# Gateways für **DeviceNet**

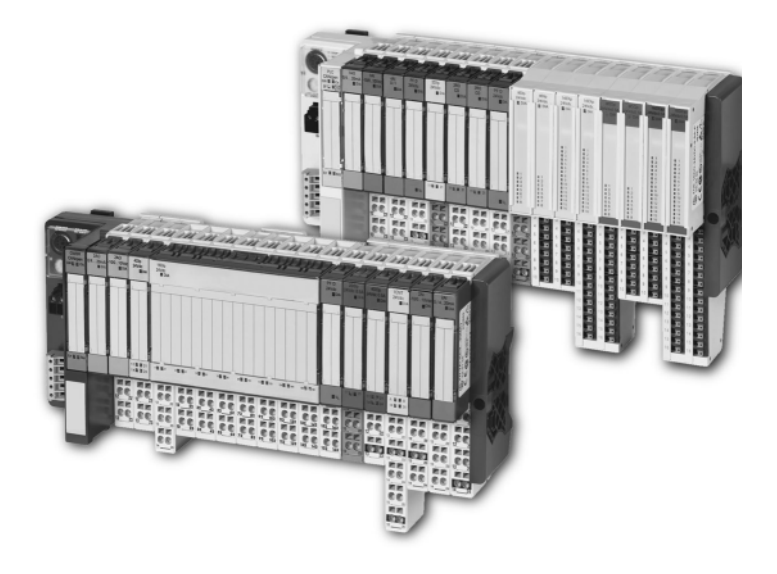

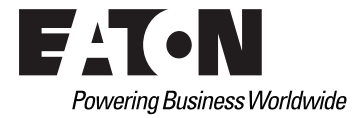

#### Impressum

#### **Hersteller**

Eaton Automation AG Spinnereistrasse 8-14 CH-9008 St. Gallen Schweiz [www.eaton-automation.com](http://www.eaton-automation.com) [www.eaton.com](http://www.eaton.com)

#### **Support Region North America**

Eaton Corporation Electrical Sector 1111 Superior Ave. Cleveland, OH 44114 United States 877-ETN-CARE (877-386-2273) [www.eaton.com](http://www.eaton.com)

#### **Andere Regionen**

Bitte kontaktieren Sie Ihren lokalen Lieferanten oder senden Sie eine E-Mail an: [automation@eaton.com](mailto:automation@eaton.com)

## **Originalanleitung**

Die deutsche Ausführung dieses Dokuments ist die Originalanleitung.

## **Übersetzungen der Originalanleitung**

Alle nicht deutschen Sprachausgaben dieses Dokuments sind Übersetzungen der Originalanleitung.

## **Redaktion**

Monika Jahn

## **Marken- und Produktnamen**

Alle in diesem Dokument erwähnten Marken- und Produktnamen sind Warenzeichen oder eingetragene Warenzeichen der jeweiligen Titelinhaber.

## **Copyright**

© Eaton Automation AG, CH-9008 St. Gallen

Alle Rechte, auch die der Übersetzung, vorbehalten.

Kein Teil dieses Dokuments darf in irgendeiner Form (Druck, Fotokopie, Mikrofilm oder einem anderen Verfahren) ohne schriftliche Genehmigung der Firma Eaton Automation AG, St. Gallen reproduziert oder unter Verwendung elektronischer Systeme verarbeitet, vervielfältigt oder verbreitet werden.

Änderungen vorbehalten.

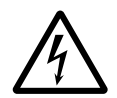

## **Warnung!** Gefährliche elektrische Spannung!

#### **Vor Beginn der Installationsarbeiten**

- Gerät spannungsfrei schalten
- **Gegen Wiedereinschalten sichern**
- Spannungsfreiheit feststellen
- Erden und kurzschließen
- **Benachbarte, unter Spannung stehende** Teile abdecken oder abschranken.
- Die für das Gerät angegebenen Montagehinweise sind zu beachten.
- Nur entsprechend qualifiziertes Personal gemäß EN 50110-1/-2 (DIN VDE 0105 Teil 100) darf Eingriffe an diesem Gerät vornehmen.
- Achten Sie bei Installationsarbeiten darauf, dass Sie sich statisch entladen, bevor Sie das Gerät berühren.
- Die Funktionserde (FF) muss an die Schutzerde (PE) oder den Potenzialausgleich angeschlossen werden. Die Ausführung dieser Verbindung liegt in der Verantwortung des Errichters.
- Anschluss- und Signalleitungen sind so zu installieren, dass induktive und kapazitive Einstreuungen keine Beeinträchtigung der Automatisierungsfunktionen verursachen.
- Einrichtungen der Automatisierungstechnik und deren Bedienelemente sind so einzubauen, dass sie gegen unbeabsichtigte Betätigung geschützt sind.
- Damit ein Leitungs- oder Aderbruch auf der Signalseite nicht zu undefinierten Zuständen in der Automatisierungseinrichtung führen kann, sind bei der E/A-Kopplung hard- und software-seitig

entsprechende Sicherheitsvorkehrungen zu treffen.

- Bei 24-Volt-Versorgung ist auf eine sichere elektrische Trennung der Kleinspannung zu achten. Es dürfen nur Netzgeräte verwendet werden, die die Forderungen der IEC/HD 60364-4-41 (DIN VDE 0100 Teil 410) erfüllen.
- Schwankungen bzw. Abweichungen der Netzspannung vom Nennwert dürfen die in den technischen Daten angegebenen Toleranzgrenzen nicht überschreiten, andernfalls sind Funktionsausfälle und Gefahrenzustände nicht auszuschließen.
- NOT-AUS-Einrichtungen nach IEC/EN 60204-1 müssen in allen Betriebsarten der Automatisierungseinrichtung wirksam bleiben. Entriegeln der NOT-AUS-Einrichtungen darf keinen Wiederanlauf bewirken.
- Es sind Vorkehrungen zu treffen, dass nach Spannungseinbrüchen und -ausfällen ein unterbrochenes Programm ordnungsgemäß wieder aufgenommen werden kann. Dabei dürfen auch kurzzeitig keine gefährlichen Betriebszustände auftreten. Ggf. ist NOT-AUS zu erzwingen.

## Sicherheitsvorschriften

- An Orten, an denen in der Automatisierungseinrichtung auftretende Fehler Personen- oder Sachschäden verursachen können, müssen externe Vorkehrungen getroffen werden, die auch im Fehler- oder Störfall einen sicheren Betriebszustand gewährleisten beziehungsweise erzwingen (z. B. durch unabhängige Grenzwertschalter, mechanische Verriegelungen usw.).
- Die elektrische Installation ist nach den einschlägigen Vorschriften durchzuführen (z. B. Leitungsquerschnitte, Absicherungen, Schutzleiteranbindung).
- Alle Arbeiten zum Transport, zur Installation, zur Inbetriebnahme und zur Instandhaltung dürfen nur von qualifiziertem Fachpersonal durchgeführt werden (IEC/HD 60364 (DIN VDE 0100) und nationale Unfallverhütungsvorschriften beachten).

# <span id="page-4-0"></span>**Inhaltsverzeichnis**

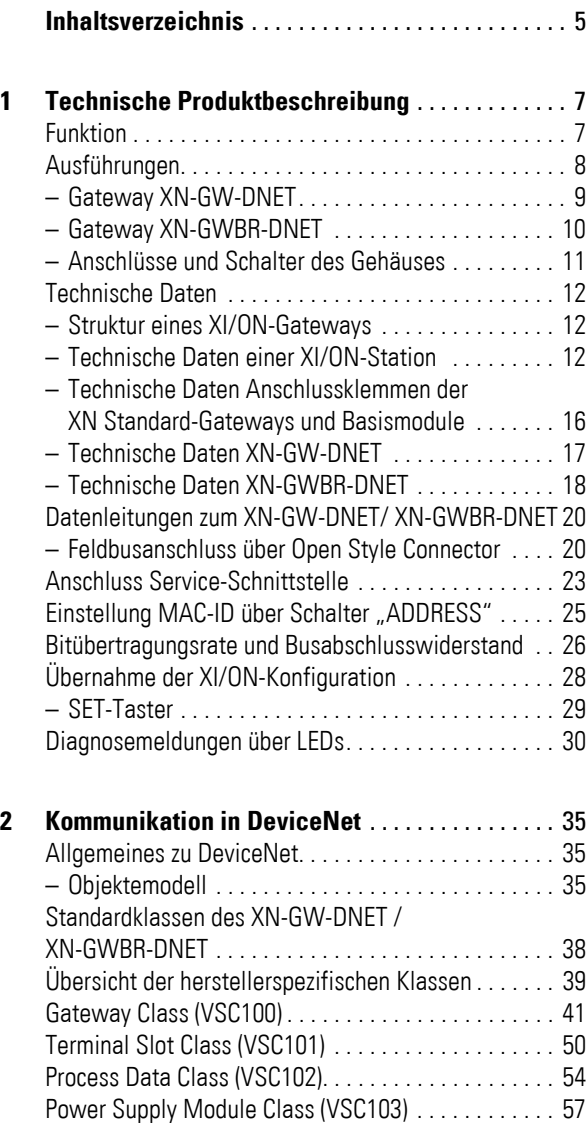

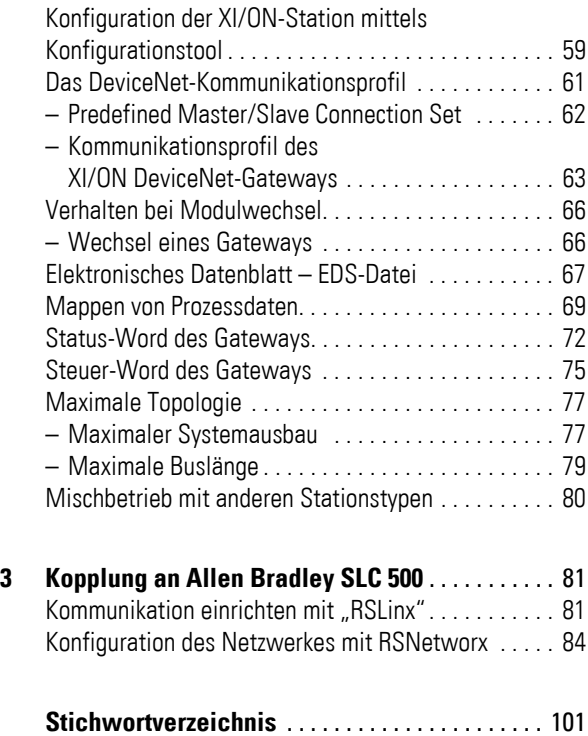

# **1 Technische Produktbeschreibung**

<span id="page-6-1"></span><span id="page-6-0"></span>**Funktion** Das XI/ON-Gateway ermöglicht den Betrieb einer XI/ON-Station am DeviceNet. Die Kommunikation zwischen dem XI/ON-Gateway und der übergeordneten Steuerung geschieht gemäß ODVA Spezifikation Rel. V2.0 und entspricht dem dort beschriebenen Kommunikationsmodell. Es wickelt den kompletten Datenverkehr zwischen der I/O-Ebene und dem Feldbus ab. Über die Serviceschnittstelle werden Informationen für die Software I/Oassistant bereitgestellt.

→ XI/ON-Gateways für DeviceNet können nur als<br>DeviceNet-Server eingesetzt werden.

Das Gateway unterstützt die drei DeviceNet-Bitübertragungsraten 125 kBit/s, 250 kBit/s und 500 kBit/s.

## 1 Technische Produktbeschreibung Ausführungen

<span id="page-7-0"></span>**Ausführungen** Die Gateways für das DeviceNet-Feldbussystem gibt es in zwei verschiedenen Ausführungen:

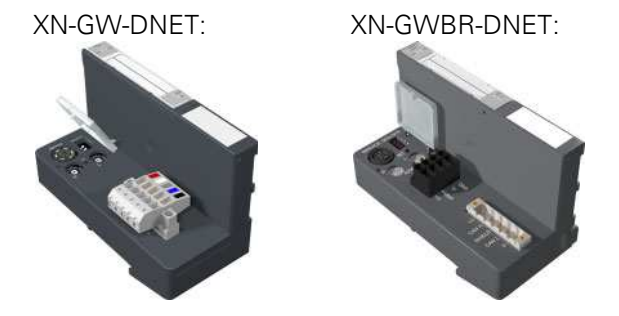

Abbildung 1: Ausführungen Gateways für DeviceNet

- $\bullet$  XN-GW-DNFT $\cdot$ XN Standard-Gateway ohne integriertem Versorgungsmodul.
- $\bullet$  XN-GWBR-DNET: XN Standard-Gateway mit integriertem Versorgungsmodul.

Das Gateway vom Typ XN-GW-DNET hat kein internes Versorgungsmodul!

- Setzen sie als erstes Modul nach dem Gateway ein Bus Refreshing-Modul mit dem dazugehörigen Basismodul!
- XI/ON-Stationen mit XN-GW-DNET können ausschliesslich mit XN Standard-Modulen kombiniert werden.

## 1 Technische Produktbeschreibung Ausführungen

#### <span id="page-8-0"></span>**Gateway XN-GW-DNET**

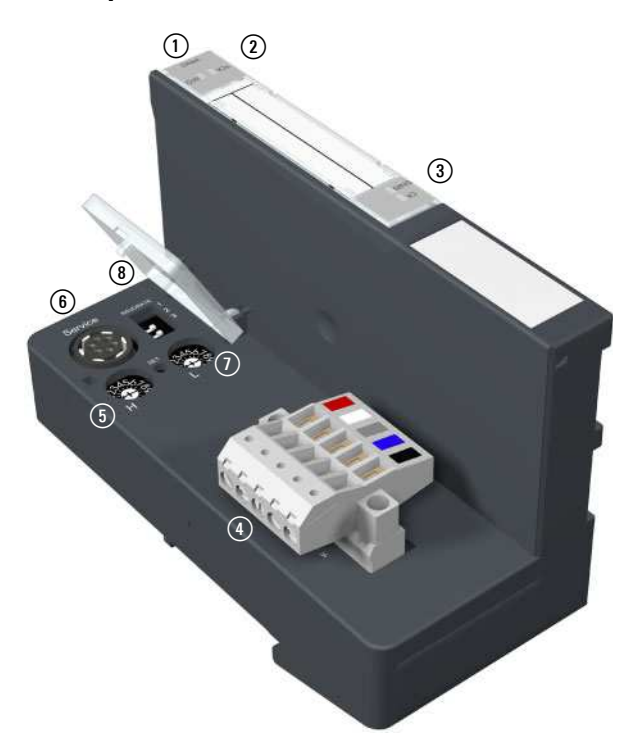

Abbildung 2: XN-GW-DNET

- a Typbezeichnung
- b LEDs für XI/ON-Modulbus
- (3) LEDs für DeviceNet
- d Feldbusanschluss über Open Style Connector (5-polig / wird mit passendem Stecker ausgeliefert  $\rightarrow$  Abbildung 5)
- e Dezimal-Drehcodierschalter zum Einstellen der MAC-ID
- (6) Service-Schnittstelle
- g Konfigurationstaster zum Übernehmen der aktuellen Stationskonfiguration
- h DIP-Schalter zum Einstellen der Bitübertragungsrate

## 1 Technische Produktbeschreibung Ausführungen

#### <span id="page-9-0"></span>**Gateway XN-GWBR-DNET**

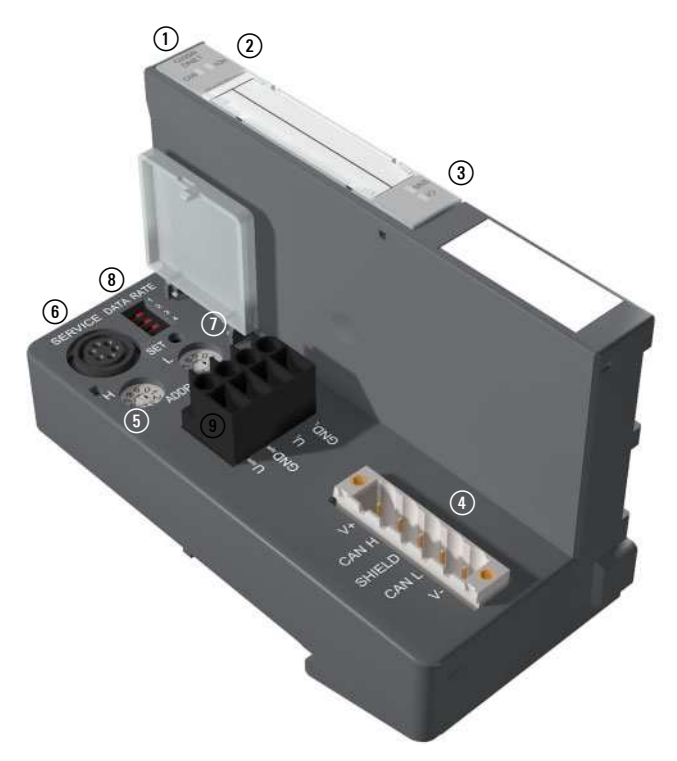

Abbildung 3: XN-GWBR-DNET

- a Typbezeichnung
- b LEDs für XI/ON-Modulbus
- (3) LEDs für DeviceNet
- d Feldbusanschluss über Open Style Connector (5 polig / wird mit passendem Stecker ausgeliefert  $\rightarrow$  Abbildung 5)
- e Dezimal-Drehcodierschalter zum Einstellen der MAC-ID
- (6) Service-Schnittstelle
- g Konfigurationstaster zum Übernehmen der aktuellen Stationskonfiguration
- h DIP-Schalter zum Einstellen der Bitübertragungsrate
- i Schraubanschlüsse für Feldversorgungs- und Systemversorgungsspannung

#### <span id="page-10-0"></span>**Anschlüsse und Schalter des Gehäuses**

Die XI/ON-Gateways besitzen folgende Anschlussmöglichkeiten und Schalter:

**PS/2-Buchse:** Sie ist die Service-Schnittstelle für die Verbindung des XN-GW-DNET und XN-GWBR-DNET mit dem Software-Tool I/O*assistant*. Mit dieser Software kann der Anwender XI/ON-Stationen parametrieren, konfigurieren und Diagnosen der Station durchführen. Die Schnittstelle ist als 6 polige Mini-DIN-Steckverbindung (Buchse) ausgeführt. Zum Anschluss an eine serielle Schnittstelle eines PC's gibt es ein spezielles Eaton-Verbindungskabel.

## **Dezimal-Drehcodierschalter**

Sie dienen zur Einstellung der MAC-ID.

#### **DIP-Schalter**

Sie dienen zur Einstellung der Bitübertragungsrate.

Zusätzlich ist beim XN-GW-DNET der Busabschlusswiderstandes über einen DIP-Schalter zuschaltbar. Ein passiver Busabschluss muss extern aufgeschaltet werden, wenn das XI/ON-Gateway der letzte Teilnehmer in der Busstruktur ist.

## **SET-Taster**

Beim Drücken des SET-Tasters erfolgt die Übernahme der Ist-Stationskonfiguration in den nicht flüchtigen Speicher des Gateways.

## 1 Technische Produktbeschreibung Technische Daten

<span id="page-11-1"></span><span id="page-11-0"></span>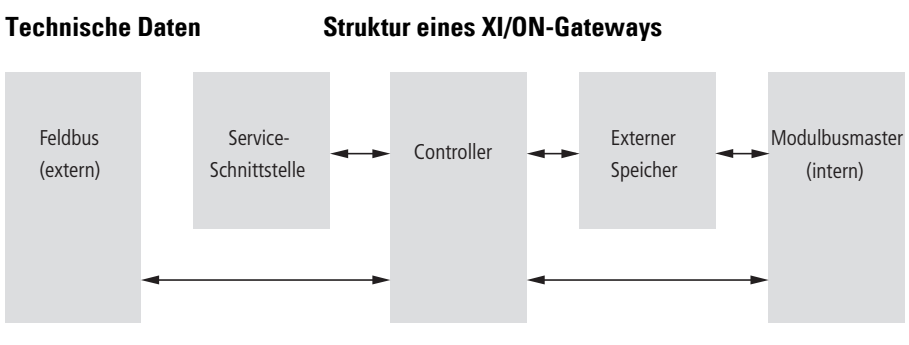

Abbildung 4: Gateway-Struktur

## <span id="page-11-2"></span>**Technische Daten einer XI/ON-Station**

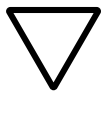

## **Achtung!**

Die Hilfsenergie muss den Bedingungen der Sicherheitskleinspannung (SELV = Safety extra low voltage) nach IEC 60364-4-41 entsprechen.

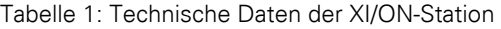

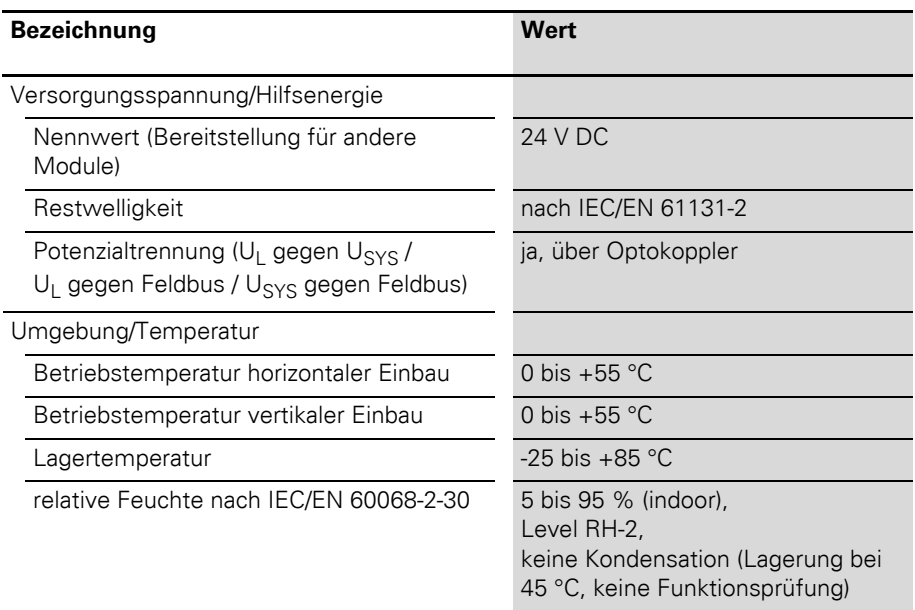

## 1 Technische Produktbeschreibung Technische Daten

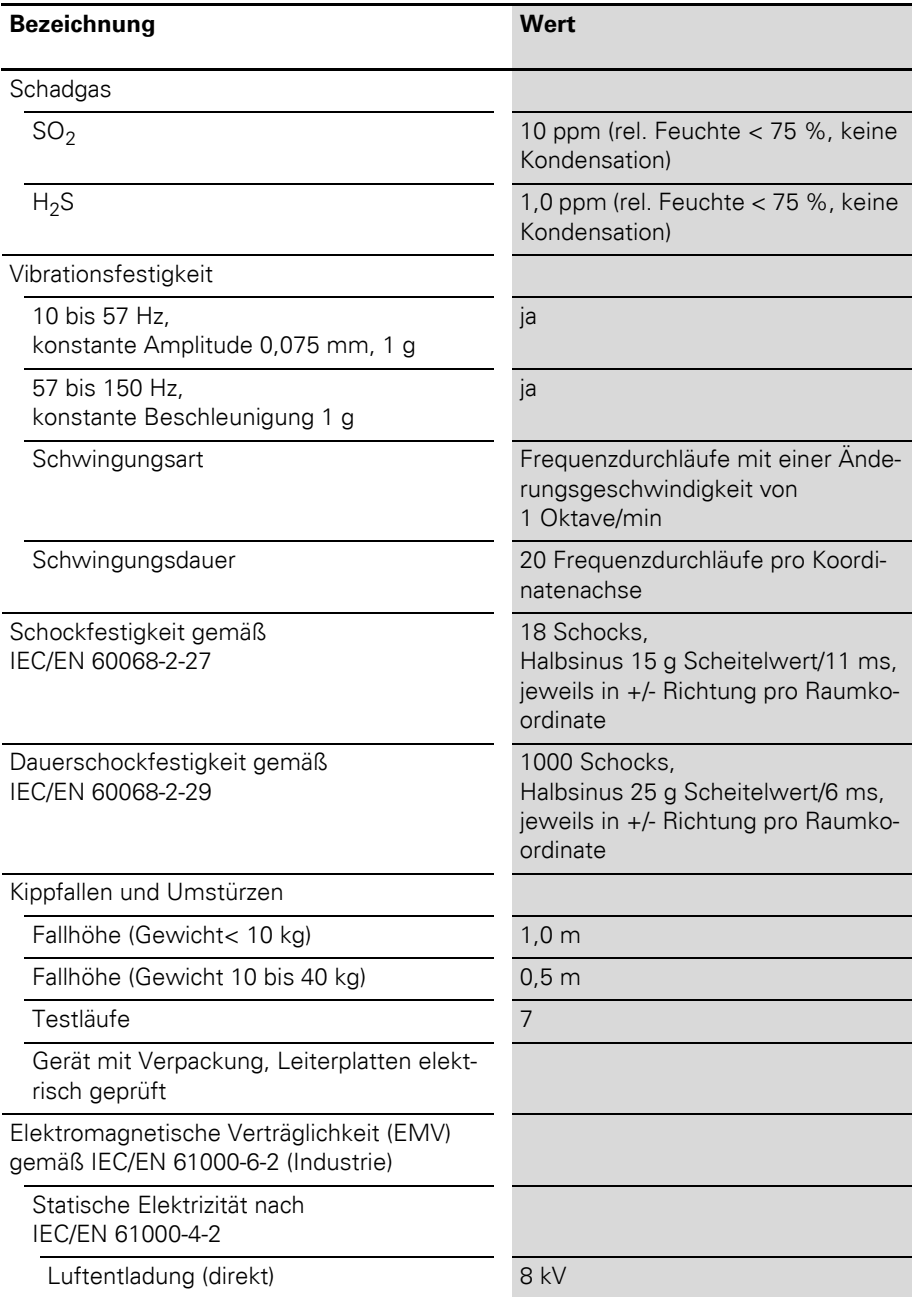

## 1 Technische Produktbeschreibung

Technische Daten

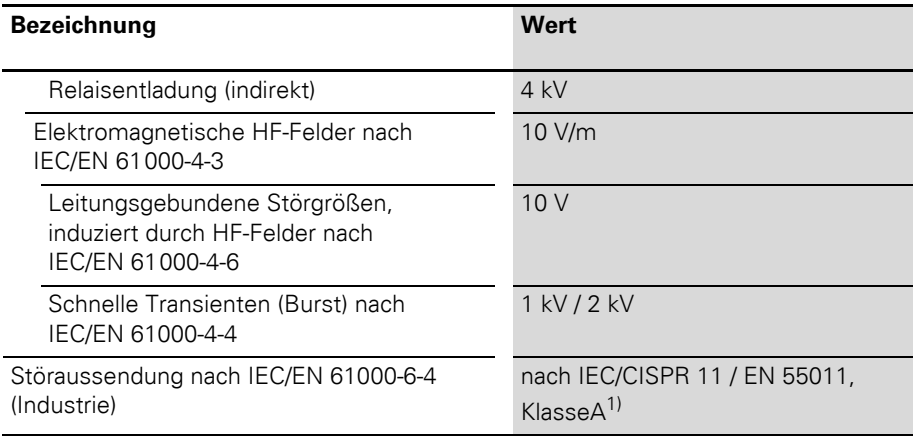

1) Der Einsatz im Wohnbereich könnte zu Funktionsstörungen führen. Zusätzliche Dämpfungsmaßnahem sind erforderlich!

## 1 Technische Produktbeschreibung Technische Daten

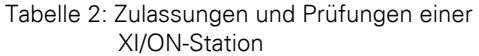

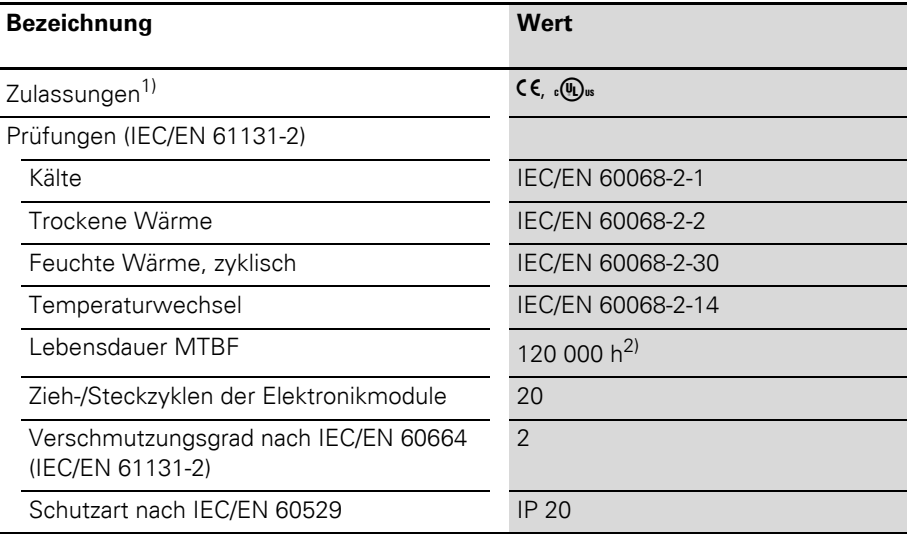

- 1) Die Zulassungen neuerer XI/ON-Module können noch in Vorbereitung sein.
- 2) Die Lebensdauer der Relaismodule wird nicht in Stunden angegeben. Für die Lebensdauer der Relaismodule ist die "Anzahl der Schaltspiele" relevant.

## <span id="page-15-0"></span>**Technische Daten Anschlussklemmen der XN Standard-Gateways und Basismodule**

Tabelle 3: Technische Daten Anschlussklemmen der XN Standard-Gateways und Basismodule

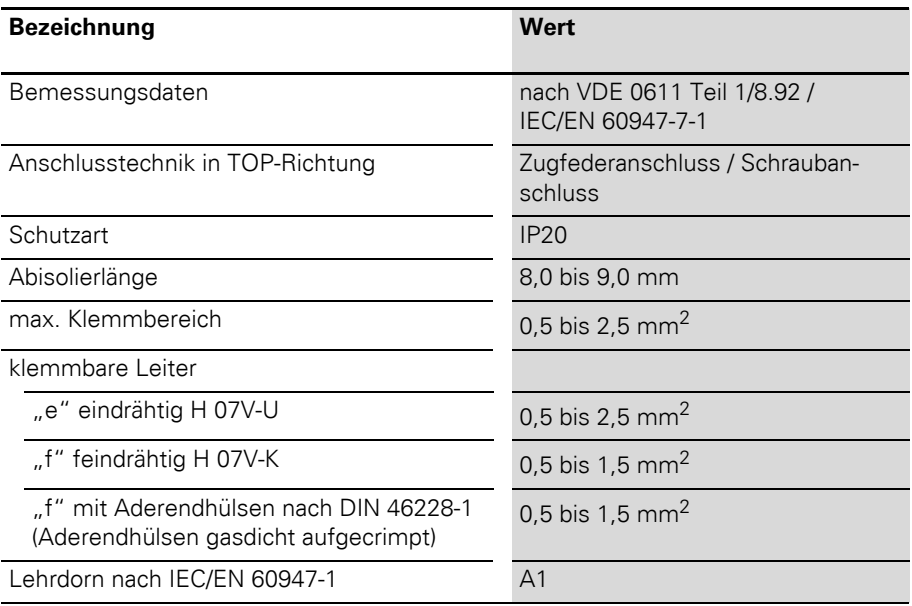

## 1 Technische Produktbeschreibung Technische Daten

## <span id="page-16-0"></span>**Technische Daten XN-GW-DNET**

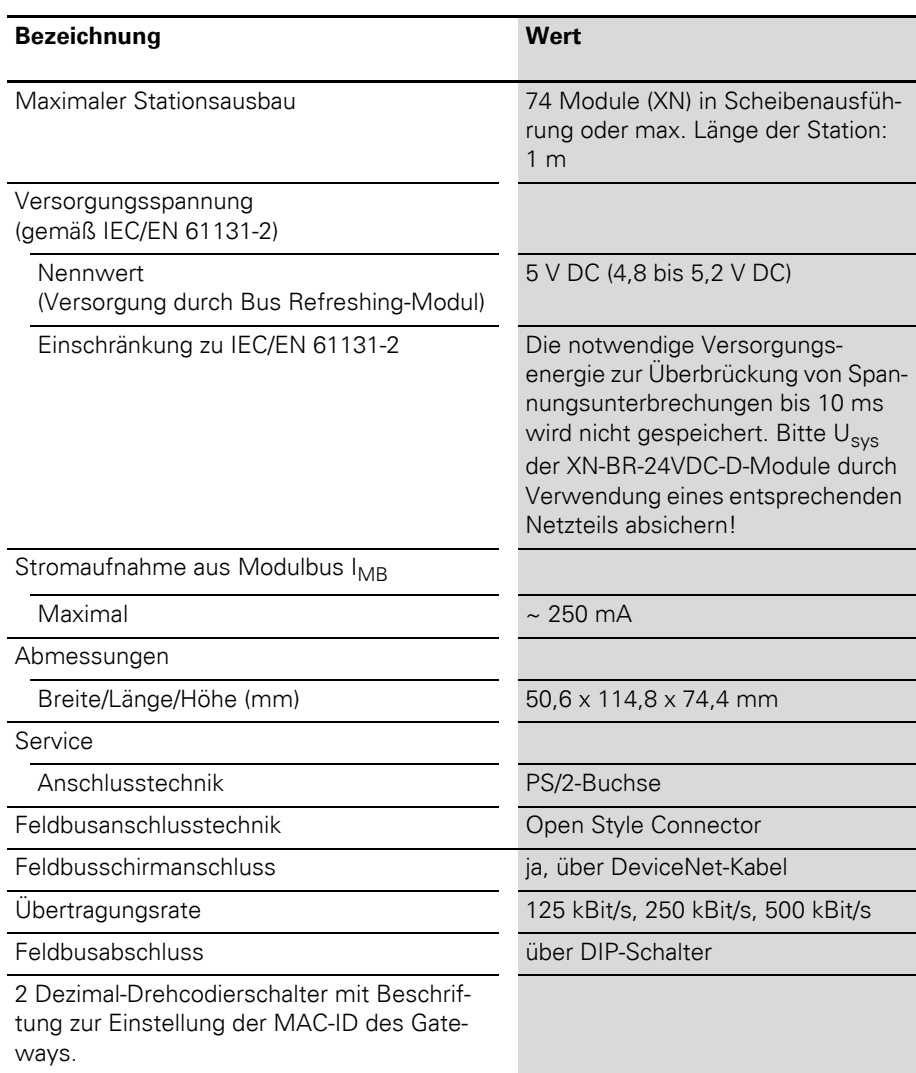

Tabelle 4: Technische Daten XN-GW-DNET

#### <span id="page-17-0"></span>**Technische Daten XN-GWBR-DNET**

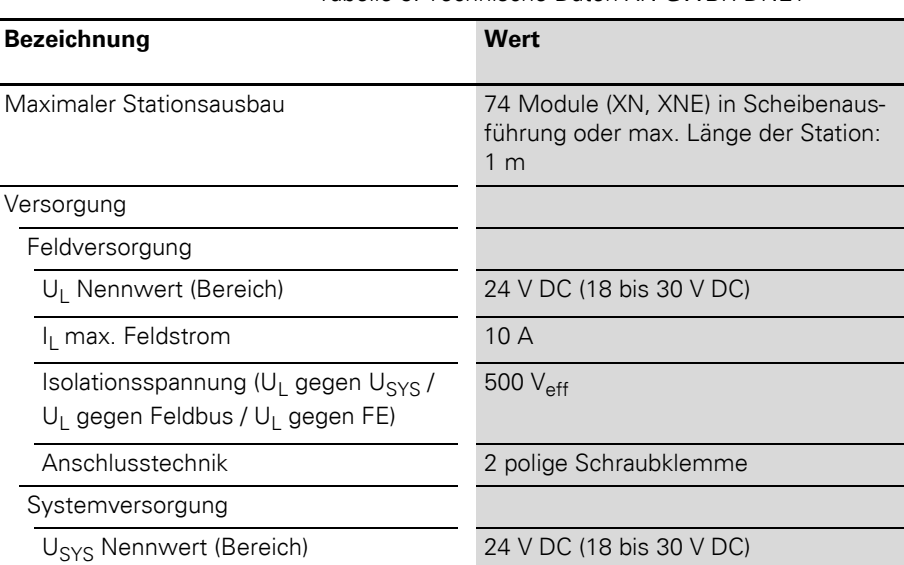

Tabelle 5: Technische Daten XN-GWBR-DNET

1,2 A

500 Veff

Anschlusstechnik 2 polige Schraubklemme

Physikalische Schnittstellen

Feldbus

nehmer)

Isolationsspannung (Feldbus gegen U<sub>SYS</sub> /Feldbus gegen U<sub>L</sub> / Feldbus gegen FE)

I<sub>MB</sub> (Versorgung der Modulbusteil-

Isolationsspannung (U<sub>SYS</sub> gegen U<sub>L</sub> / U<sub>SYS</sub> gegen Feldbus / U<sub>SYS</sub> gegen FE)

 $I_{\text{SYS}}$  (bei  $I_{\text{MB}} = 1.2 \text{ A} / U_{\text{SYS}} = 18 \text{ V} \text{ DC}$ ) max. 900 mA

Übertragungsrate 125 kBit/s, 250 kBit/s, 500 kBit/s

 $500 V_{\text{eff}}$ 

## 1 Technische Produktbeschreibung Technische Daten

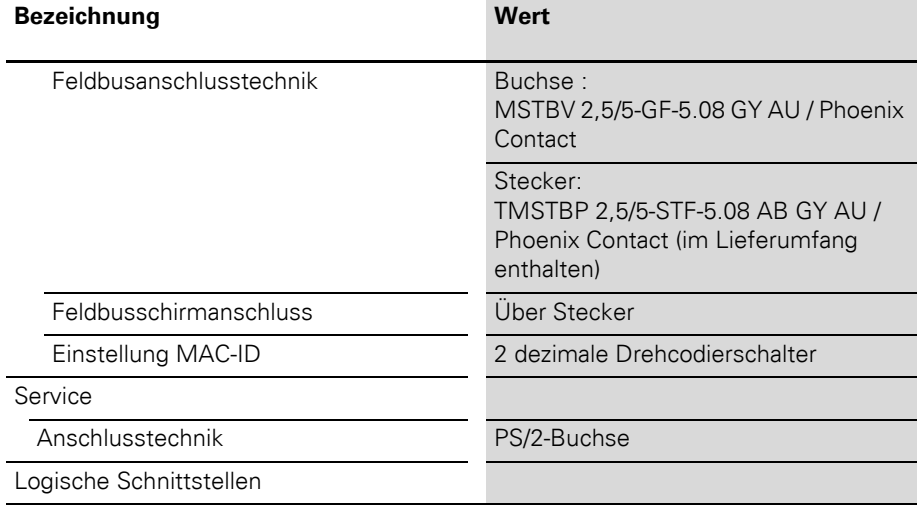

## 1 Technische Produktbeschreibung Datenleitungen zum XN-GW-DNET/ XN-GWBR-DNET

<span id="page-19-0"></span>**Datenleitungen zum XN-GW-DNET/ XN-GWBR-DNET**

## <span id="page-19-1"></span>**Feldbusanschluss über Open Style Connector**

Für den Anschluss des XN-GWBR-DNET an den Feldbus DeviceNet steht ein Open Style Connector (5-polig) zur Verfügung.

Ein passiver Busabschluss muss extern aufgeschaltet werden, wenn das XI/ON-Gateway der letzte Teilnehmer in der Busstruktur ist. Diese externe Aufschaltung kann als separater Abschlusswiderstand ausgeführt werden. Das XN-GW-DNET bietet die Möglichkeit den Abschlusswiderstand über einen DIP-Schalter zuzuschalten.

 $\rightarrow$  "Bitübertragungsrate und [Busabschlusswiderstand"](#page-25-0)

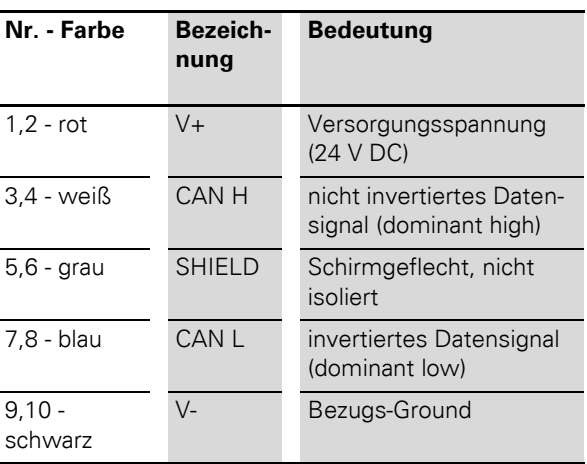

Tabelle 6: Pinbelegung der DeviceNet-Buchse

## 1 Technische Produktbeschreibung Datenleitungen zum XN-GW-DNET/ XN-GWBR-DNET

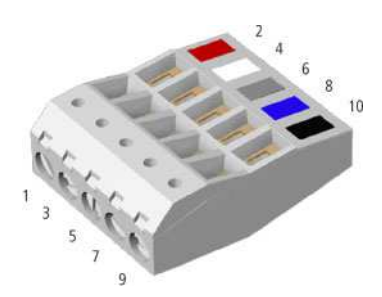

Abbildung 5: Open Style Connector (female / Oberseite)

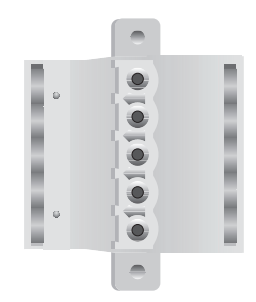

Abbildung 6: Open Style Connector (female / Unterseite)

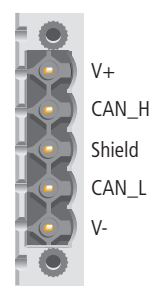

Abbildung 7: Open Style Connector (male)

## 1 Technische Produktbeschreibung Datenleitungen zum XN-GW-DNET/ XN-GWBR-DNET

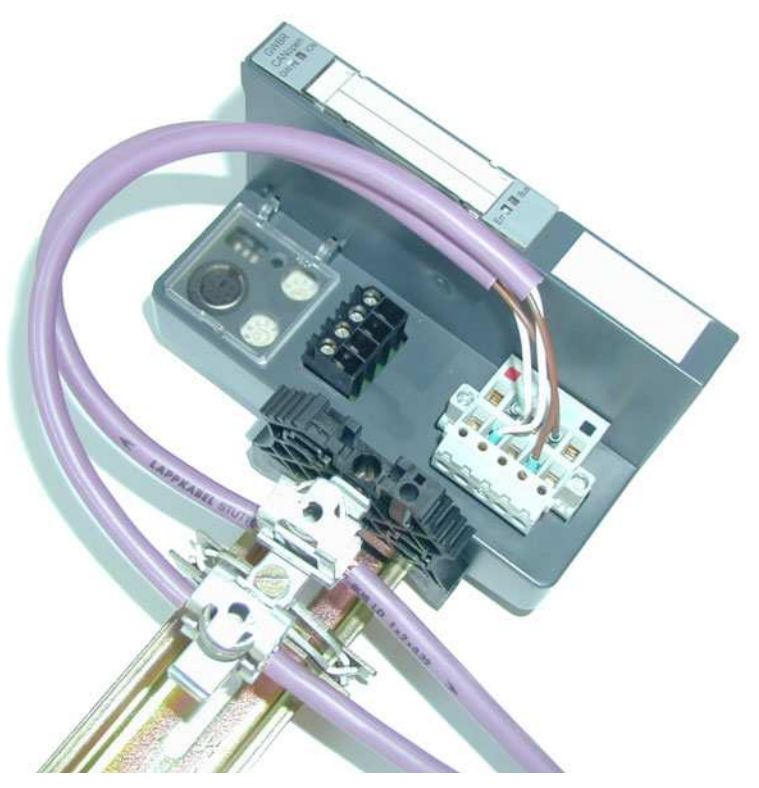

Abbildung 8: Schirmanschluss für ein XN-GWBR-DNET

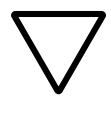

#### **Achtung!**

Es dürfen keine Ausgleichsströme über den Schirm fließen. Dazu muss ein sicheres System für den Potenzialausgleich geschaffen werden.

## 1 Technische Produktbeschreibung Anschluss Service-Schnittstelle

#### <span id="page-22-0"></span>**Anschluss Service-Schnittstelle**

Um die Service-Schnittstelle des Gateways zwecks Verbindung zu einem PC mit dem I/O*assistant* (Projektierungs- und Diagnosesoftware) zu nutzen, muss ein Kabel mit einer vom PS2-Standard abweichenden PIN-Belegung verwendet werden:

• XI/ON-Verbindungskabel (XN-PS2-CABLE)

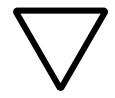

#### **Achtung!**

Handelsübliche Standardkabel müssen umverdrahtet werden!

#### **Verbindung mit XI/ON-Kabel**

Das XI/ON-Kabel hat einen PS/2-Stecker (Anschluss für Buchse am Gateway) und eine SUB-D-Buchse (Anschluss für Stecker am PC).

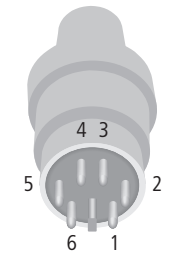

Abbildung 9: PS/2-Stecker am Anschlusskabel zum Gateway (Draufsicht)

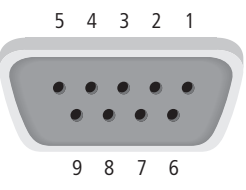

Abbildung 10: 9-polige SUB-D-Buchse am Anschlusskabel zum PC (Draufsicht)

Tabelle 7: Pinbelegung PS/2- und SUB-D-Schnittstelle

## 1 Technische Produktbeschreibung

Anschluss Service-Schnittstelle

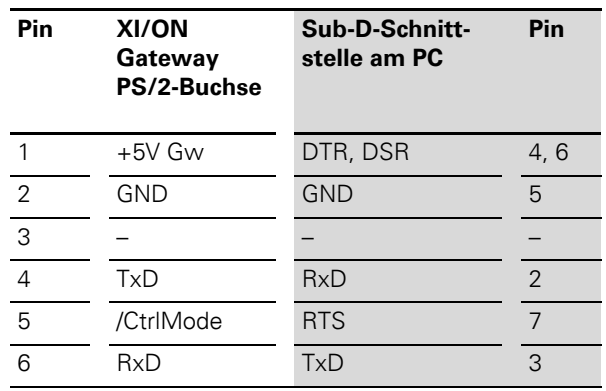

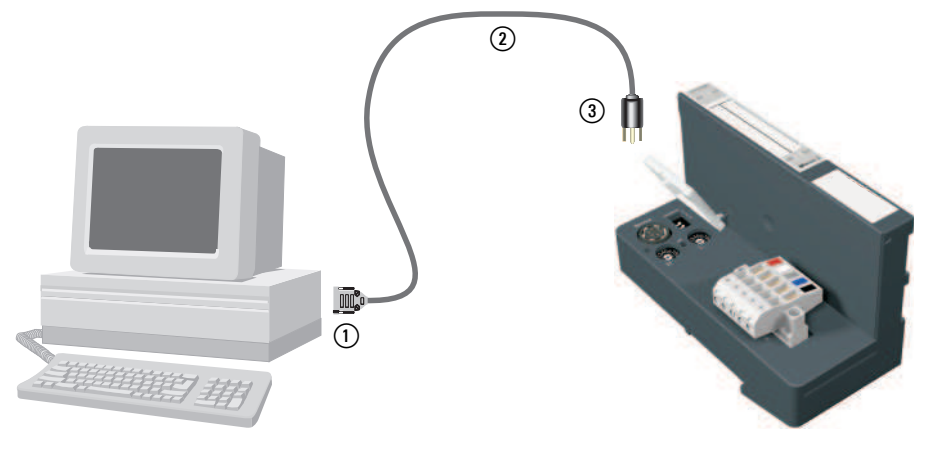

Abbildung 11: Verbindung zwischen PC und XI/ON-Gateway über das XI/ON-Verbindungskabel

- (1) SUB-D-Buchse
- 2) XI/ON-Verbindungskabel
- (3) PS/2-Stecker

## 1 Technische Produktbeschreibung Einstellung MAC-ID über Schalter .. ADDRFSS"

#### <span id="page-24-0"></span>**Einstellung MAC-ID über Schalter "ADDRESS"**

Die Einstelung der MAC-ID des DeviceNet-Gateways am DeviceNet erfolgt über zwei dezimale Drehcodierschalter am Gateway. Diese befinden sich unterhalb der Service-Schnittstelle unter der Abdeckung.

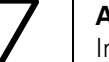

#### **Achtung!**

Im DeviceNet können maximal 64 MAC-IDs vergeben werden (00 bis 63). Jede MAC-ID darf in der gesamten Busstruktur nur einmal vergeben werden.

Die Drehcodierschalter sind mit H für High (höherwertige Stelle) und L für Low (niederwertige Stelle) gekennzeichnet.

XN-GWBR-DNET / XN-GW-DNET: Mit Schalter L wird  $L \times 10^0$  (L = 0 bis 9) eingestellt. Mit Schalter H wird  $L \times 10^1$  (H = 0 bis 9) eingestellt.

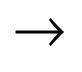

→ Zur Einstellung der MAC-ID muss das<br>DeviceNet-Gateway spannungfrei geschaltet sein!

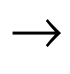

→ Nach Einstellung der MAC-ID muss die Schutz-<br>abdeckung über den Schaltern wieder geschlossen werden.

## 1 Technische Produktbeschreibung

Bitübertragungsrate und Busabschlusswiderstand

<span id="page-25-0"></span>**Bitübertragungsrate und Busabschlusswiderstand**

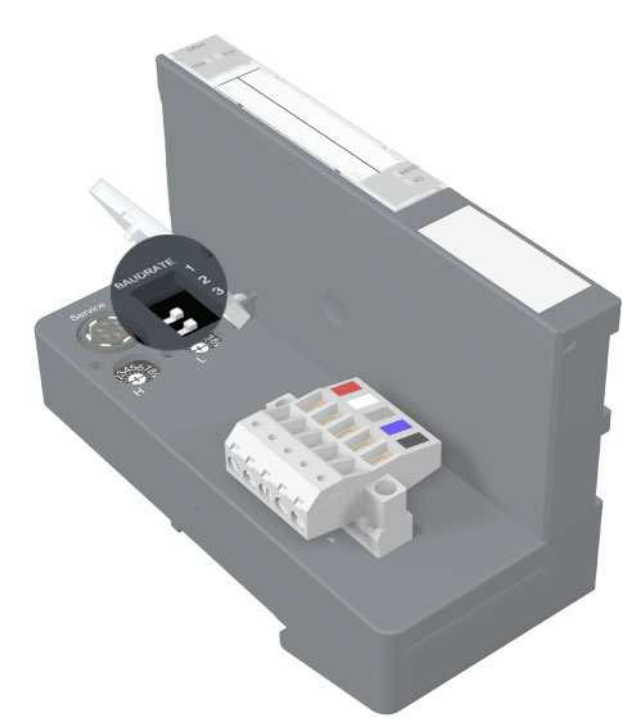

Abbildung 12: DIP-Schalter zum Einstellen der Bitübertragungsrate und zum Zuschalten des Busabschlusswiderstandes

#### **Bitübertragungsrate**

Die Bitübertragungsrate wird mit Hilfe der DIP-Schalter am Gateway eingestellt. Je nach Einstellung wird eine der drei möglichen Bitübertragungsraten unterstützt:

Tabelle 8: Einstellen der Bitübertragungsrate

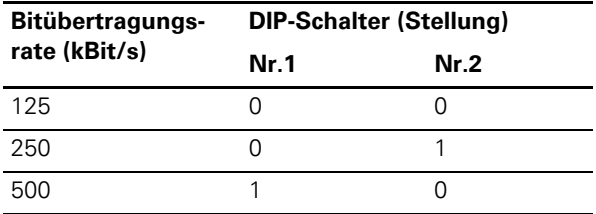

## 1 Technische Produktbeschreibung Bitübertragungsrate und Busabschlusswiderstand

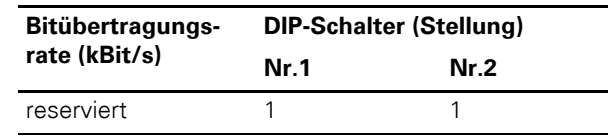

→ Alle anderen Schalterstellungen können zu<br>Fehlermeldungen führen. Der Schalter Nr. 3 ist ohne Funktion.

> Zum Einstellen einer Bitübertragungsrate, die durch DeviceNet unterstützt wird, gehen Sie wie folgt vor:

- ▶Schalten Sie das XI/ON-Gateway spannungsfrei.
- ▶Setzen Sie die DIP-Schalter entsprechend der obigen Tabelle für die gewünschte Übertragungsrate

→ Die DIP-Schalter stehen auf der Stellung "1", wenn sie sich auf der rechten Seite, von vorn gesehen, befinden.

> ▶Schalten Sie die Spannungsversorgung des Gateways wieder zu.

#### **Zuschalten des Busabschlusswiderstandes**

Der Busabschlusswiderstand kann über den DIP-Schalter mit der Nummer 4 direkt am Gateway zugeschaltet werden.

→ Das Zuschalten des Abschlusswiderstandes<br>
über einen DIP-Schalter ist nur bei XN-GW-DNET möglich!

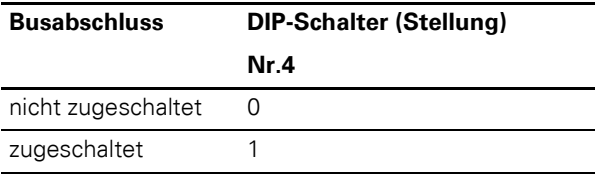

## 1 Technische Produktbeschreibung Übernahme der XI/ON-Konfiguration

## <span id="page-27-0"></span>**Übernahme der XI/ON-Konfiguration**

Das DeviceNet-Gateway verfügt über drei verschiedene Bereiche zur Speicherung der Stationskonfiguration (Anzahl und Art der auf das Gateway folgenden I/O-Module und Modul-Parametereinstellungen).

- **Ist-Konfigurationsspeicher** Speicherung der aktuell auf das Gateway folgenden Module und ihrer Parametereinstellungen.
- ï **Temp-Soll-Konfigurationsspeicher** Temporäre Speicherung der Stationskonfiguration, wenn diese z. B. durch ein Konfigurationstool verändert worden ist.
- **Soll-Konfigurationsspeicher** Nicht-flüchtige Speicherung der kompletten Stationskonfiguration. Die im Soll-Speicher enthaltene Modulliste gilt als Referenzliste für den Prozessdatenaustausch.

## 1 Technische Produktbeschreibung Übernahme der XI/ON-Konfiguration

#### <span id="page-28-0"></span>**SET-Taster**

Bei der Betätigung des SET-Tasters am Gateways für ca. 10 Sekunden wird die aktuelle Stationskonfiguration als Ist-Konfiguration gespeichert und sowohl in den Temp-Soll-Konfigurationsspeicher als auch in den Soll-Konfigurationsspeicher übernommen. Die LED "GW" blinkt.

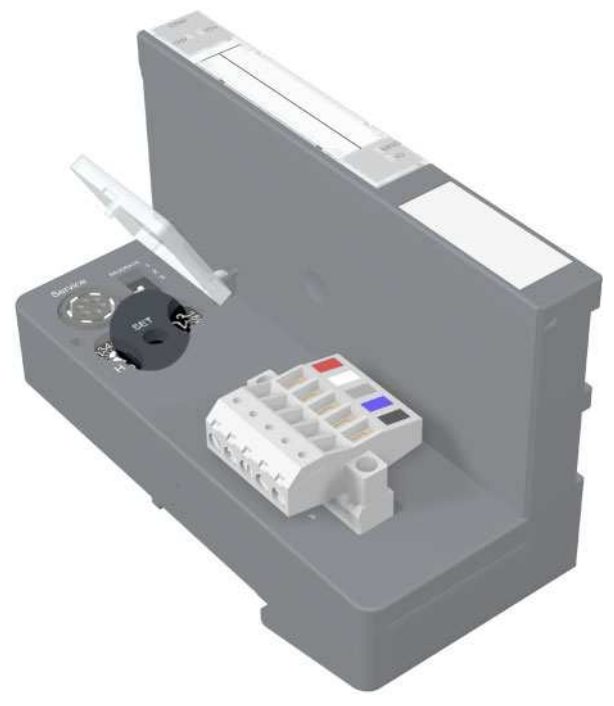

Abbildung 13: SET-Taster zur Übernahme der aktuellen Stationskonfiguration

## 1 Technische Produktbeschreibung

Diagnosemeldungen über LEDs

<span id="page-29-0"></span>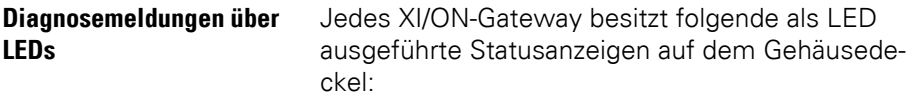

2 LEDs für die Modulbus-Kommunikation (Modulbus-LEDs): **GW** und **IOs** 2 LEDs für die DeviceNet-Kommunikation (Feldbus-LEDs): **MNS** und **IO**

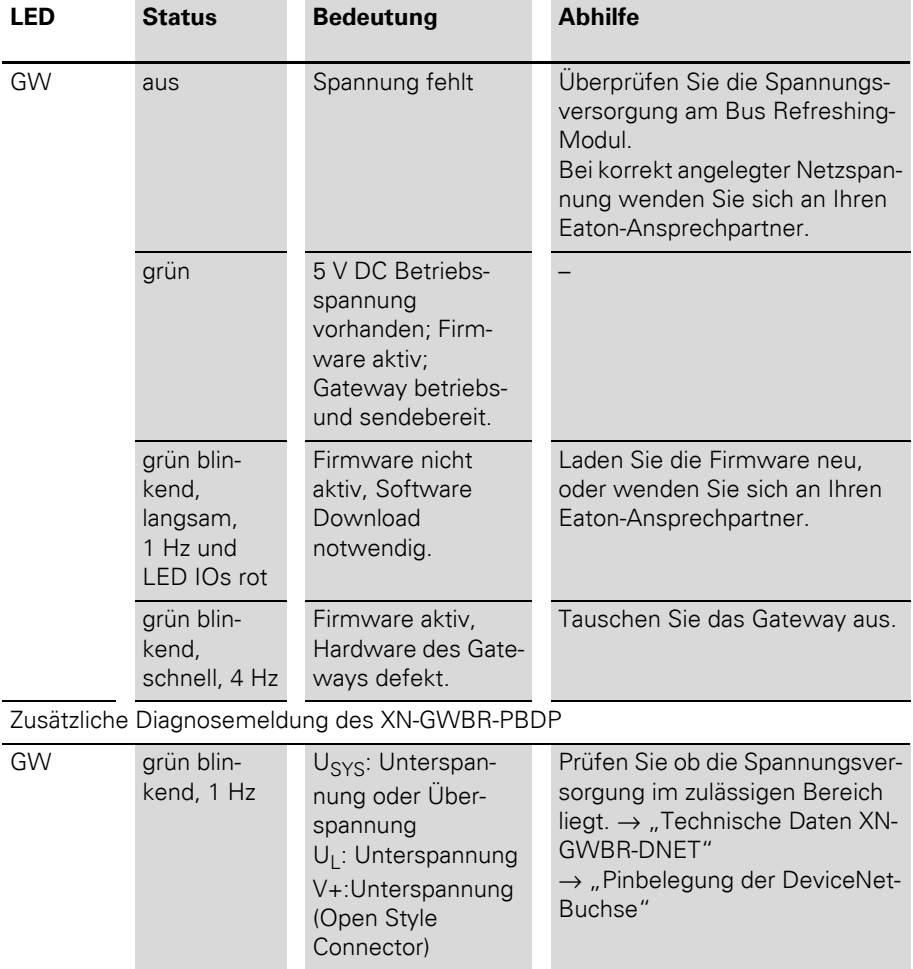

Tabelle 9: LED-Anzeigen

## 1 Technische Produktbeschreibung Diagnosemeldungen über LEDs

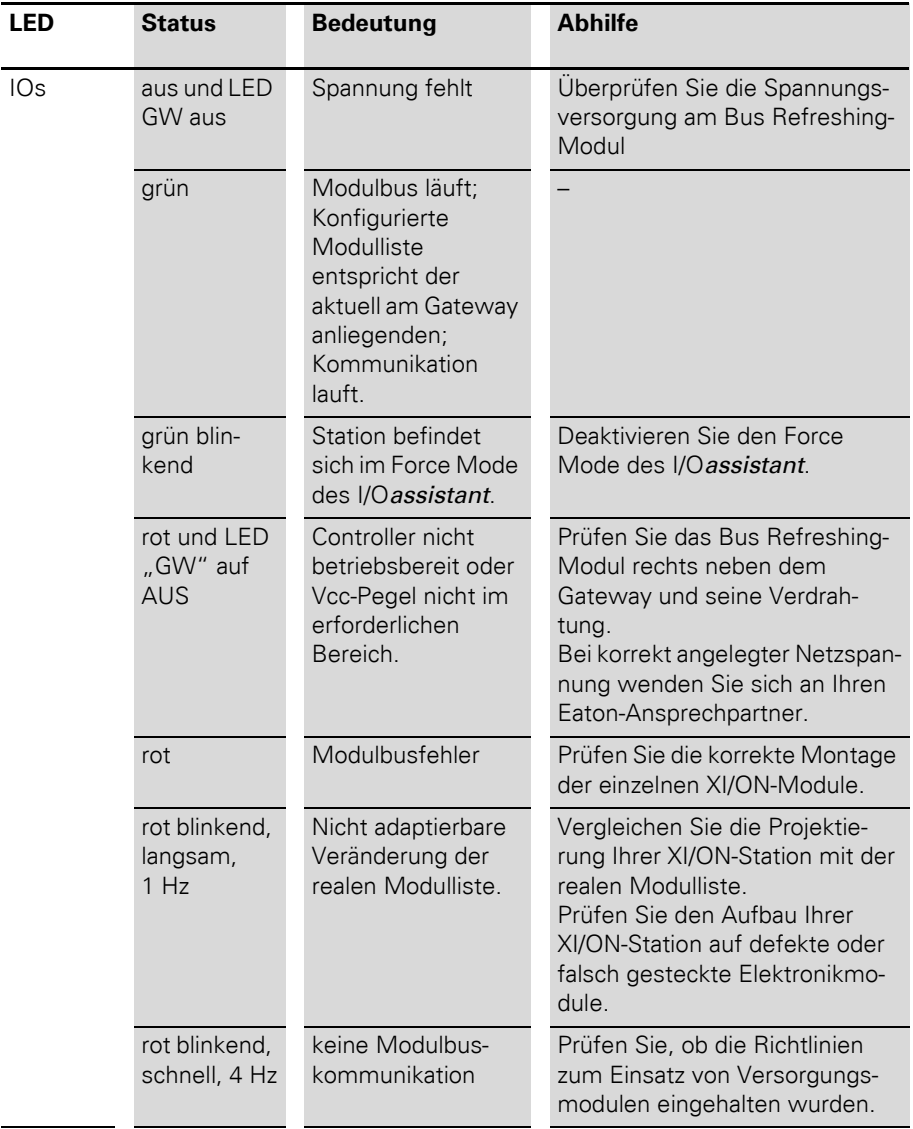

## 1 Technische Produktbeschreibung

Diagnosemeldungen über LEDs

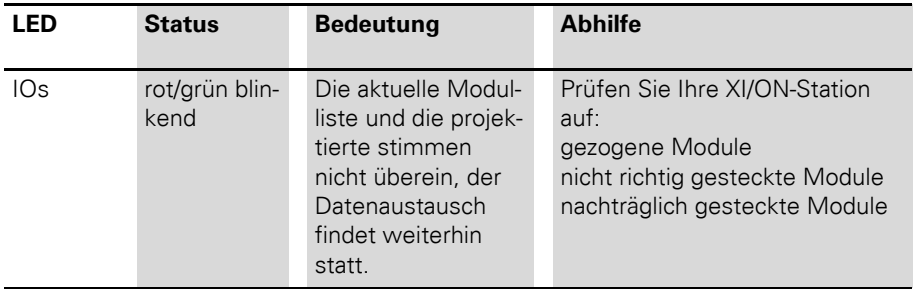

## 1 Technische Produktbeschreibung Diagnosemeldungen über LEDs

Die LEDs "MNS" und "IO" sind in ihrer Funktion, ihrer Bedeutung und Farbe sowie ihrer Blinkfrequenz durch die ODVA exakt spezifiziert.

| <b>LED</b>                                    | <b>Status</b>                  | <b>Bedeutung</b>                                                      | <b>Abhilfe</b>                                                                                                    |
|-----------------------------------------------|--------------------------------|-----------------------------------------------------------------------|----------------------------------------------------------------------------------------------------|
| <b>MNS</b><br><b>MNS</b><br>$\blacksquare$ 10 | <b>AUS</b>                     | Duplicate MAC ID<br>Check läuft                                       |                                                                                                    |
|                                               | grün                           | Verbindung(en) sind<br>hergestellt, Geräte-<br>status OK              |                                                                                                    |
|                                               | grün blin-<br>kend,<br>langsam | Keine Verbindung<br>hergestellt, Geräte-<br>status OK                 |                                                                                                    |
|                                               | rot                            | Netzwerkfehler                                                        | Prüfen Sie Ihre Geräte auf even-<br>tuell doppelte MAC-IDs.<br>Prüfen Sie, ob der CAN-Cont-<br>roller im BUS OFF ist.                                                  |
|                                               | rot blinkend                   | Verbindung(en) sind<br>im Time Out                                    | Prüfen Sie, ob die Feldbuslei-<br>tung unterbrochen ist.<br>Prüfen Sie, ob evtl. ein Feld-<br>busstecker gezogen ist.<br>Überprüfen Sie die 24 V Feldbus-<br>spannung. |
| IO                                            | grün                           | Ausgänge werden<br>gesteuert und<br>Datenaustausch<br>findet statt.   |                                                                                                    |
|                                               | grün blin-<br>kend,<br>langsam | Mindestens ein Ein-<br>/Ausgang befindet<br>sich im Idle State.       |                                                                                                    |
|                                               | rot                            | Mindestens ein Ein-<br>/Ausgang weist<br>einen Fehler auf.            |                                                                                                    |
|                                               | rot blinkend                   | Mindestens ein Ein-<br>/Ausgang befindet<br>sich im Faulted<br>State. |                                                                                                    |

Tabelle 10: LED-Anzeigen

## 1 Technische Produktbeschreibung Diagnosemeldungen über LEDs

# **2 Kommunikation in DeviceNet**

#### <span id="page-34-1"></span><span id="page-34-0"></span>**Allgemeines zu DeviceNet Objektemodell**

#### <span id="page-34-2"></span>Bei DeviceNet werden alle Geräte anhand eines eindeutigen Objektemodells beschrieben. Jedes Gerät wird mit Hilfe von Objekten genau definiert.

Die folgende Abbildung zeigt die wichtigsten Objekte eines DeviceNet-Gerätes.

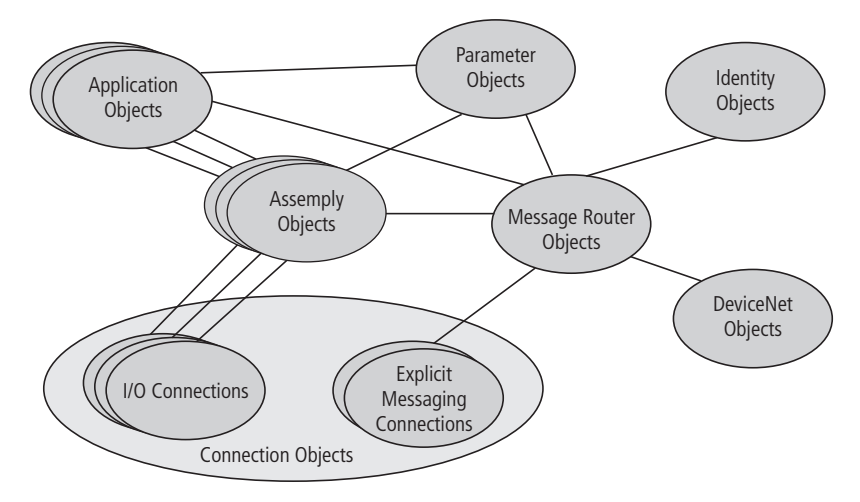

Abbildung 14: DeviceNet-Netzwerk

## 2 Kommunikation in DeviceNet Allgemeines zu DeviceNet

Die in der Abbildung dargestellten Objekte lassen sich in 3 Gruppen unterteilen:

#### **Managementobjekte**

Definieren DeviceNet-spezifische Daten und Funktionen und müssen von jedem DeviceNet-Gerät unterstützt werden:

• Identity Object

Das Identity Object (Class Code  $01_{\text{Hey}}$ ) enthält alle Daten zur eindeutigen Identifizierung eines Knotens innerhalb des Netzwerkes, wie Vendor ID, Device Type und Product Code. Darüber hinaus beinhaltet es den aktuellen Status eines Gerätes, die Seriennummer und den Produktnamen.

• Message Router Object Das Message Router Object (Class Code  $02_{\text{Hey}}$ ) ermöglicht den Zugriff auf alle Klassen und Instanzen im Gerät über Explicit Messages.

**Verbindungsobjekte (Connection Objects)**

Definieren die über DeviceNet ausgetauschten Nachrichten:

• DeviceNet-Object

Das DeviceNet-Object (Class Code 03<sub>Hex</sub>) muss von jedem Gerät unterstützt werden. Es definiert die physikalische Anbindung eines Gerätes an das DeviceNet-Netzwerk. Das heißt, es beinhaltet u. a. die MAC-ID sowie die aktuell eingestellte Bitübertragungsrate.

• Connection Object Das Connection Object (Class Code  $05_{H_{\infty}}$ ) wird von jedem DeviceNet-Gerät in mindestens einer Instanz unterstützt. Es definiert die Verbindung zu den Daten über I/O Messages oder Explicit Messages, den Pfad und die Länge der zu produzierenden/ konsumierenden Daten, den für die Verbindung benutzten CAN-Identifier, die Zeitüberwachung sowie das Verhalten im Fehlerfall.
# 2 Kommunikation in DeviceNet Allgemeines zu DeviceNet

#### **Applikationsspezifische Objekte**

Definieren gerätespezifische Daten und Funktionen (Application Objects, Parameter Object, Assembly Object).

- Application Objects Applikationsobjekte beschreiben einfache Anwendungen der Automatisierungstechnik. Sie sind entweder in der DeviceNet-Objektbibliothek vordefiniert, oder werden vom Anwender selbst definiert.
- Parameter Object

Beim Parameter Object (Class Code  $0F_{\text{Hey}}$ ) handelt es sich um eine Schnittstelle zu den Konfigurationsdaten und Parametern eines Gerätes. Es enthält für jeden Parameter eine Instanz, die auf den einzustellenden Parameter gelinkt wird.

• Assembly Objects

Mit dem Assembly Object (Class Code  $04_{\text{Hex}}$ ) wird dem Anwender die Möglichkeit des Mappings gegeben, d. h. Daten aus Attributen unterschiedlicher Instanzen in verschiedenen Klassen können in einem einzigen Attribut einer Instanz eines Assembly Objects zusammengefasst werden.

# 2 Kommunikation in DeviceNet Standardklassen des XN-GW-DNET / XN-GWBR-DNET

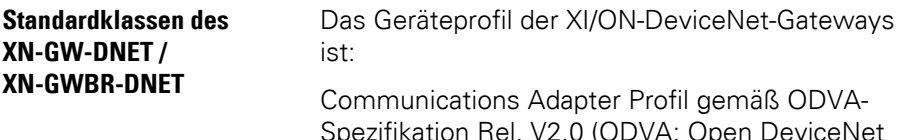

Spezifikation Rel. V2.0 (ODVA: Open DeviceNet Vendor Association).

Folgenden Klassen werden unterstützt:

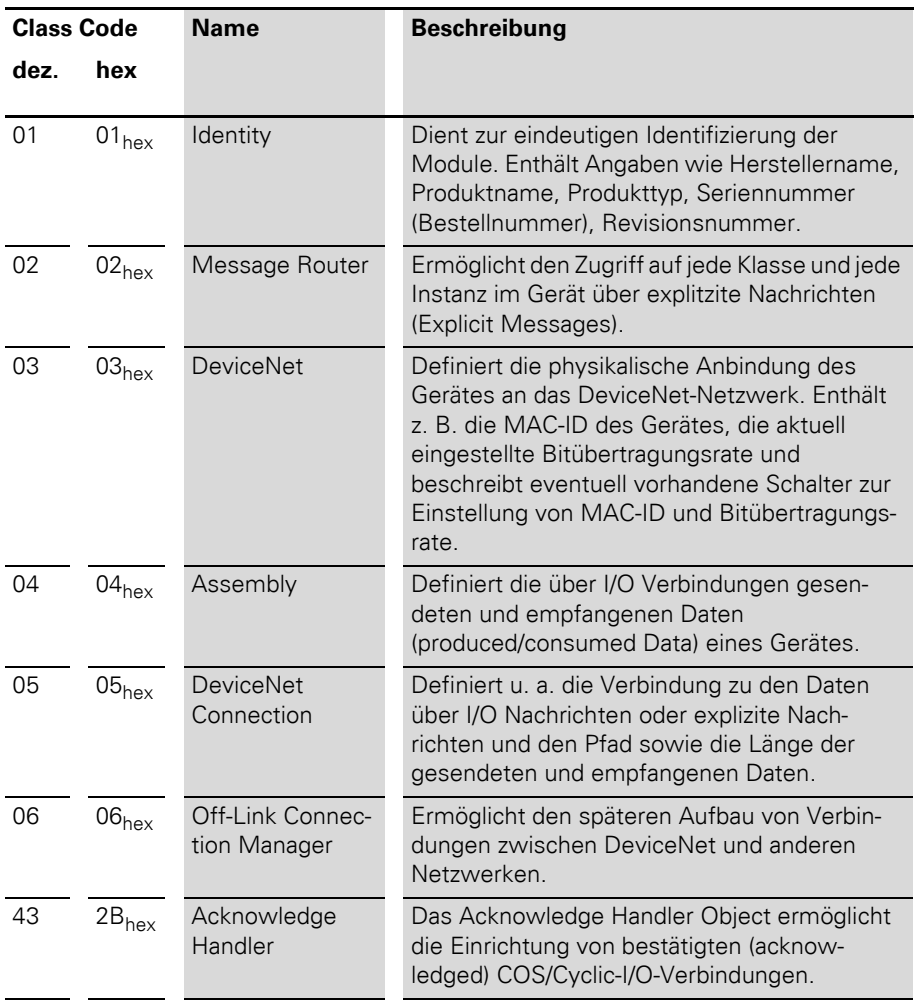

Tabelle 11: DeviceNet-Standardklassen

# 2 Kommunikation in DeviceNet Übersicht der herstellerspezifischen Klassen

### **Übersicht der herstellerspezifischen Klassen**

Neben den oben genannten DeviceNet-Standardklassen unterstützt das DeviceNet-Gateway folgende herstellerspezifische Klassen (VSC-Vendor Specific Classes) :

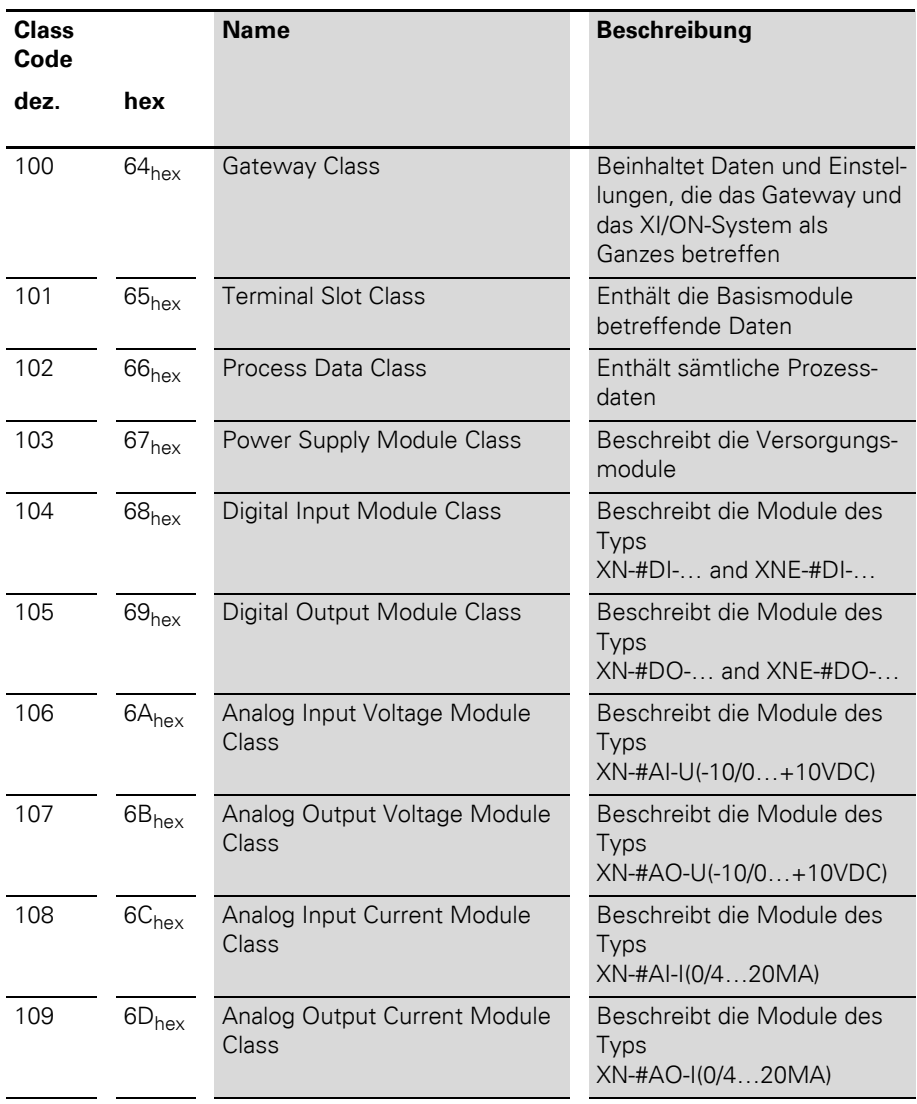

#### Tabelle 12: Herstellerspezifische Klassen

Übersicht der herstellerspezifischen Klassen

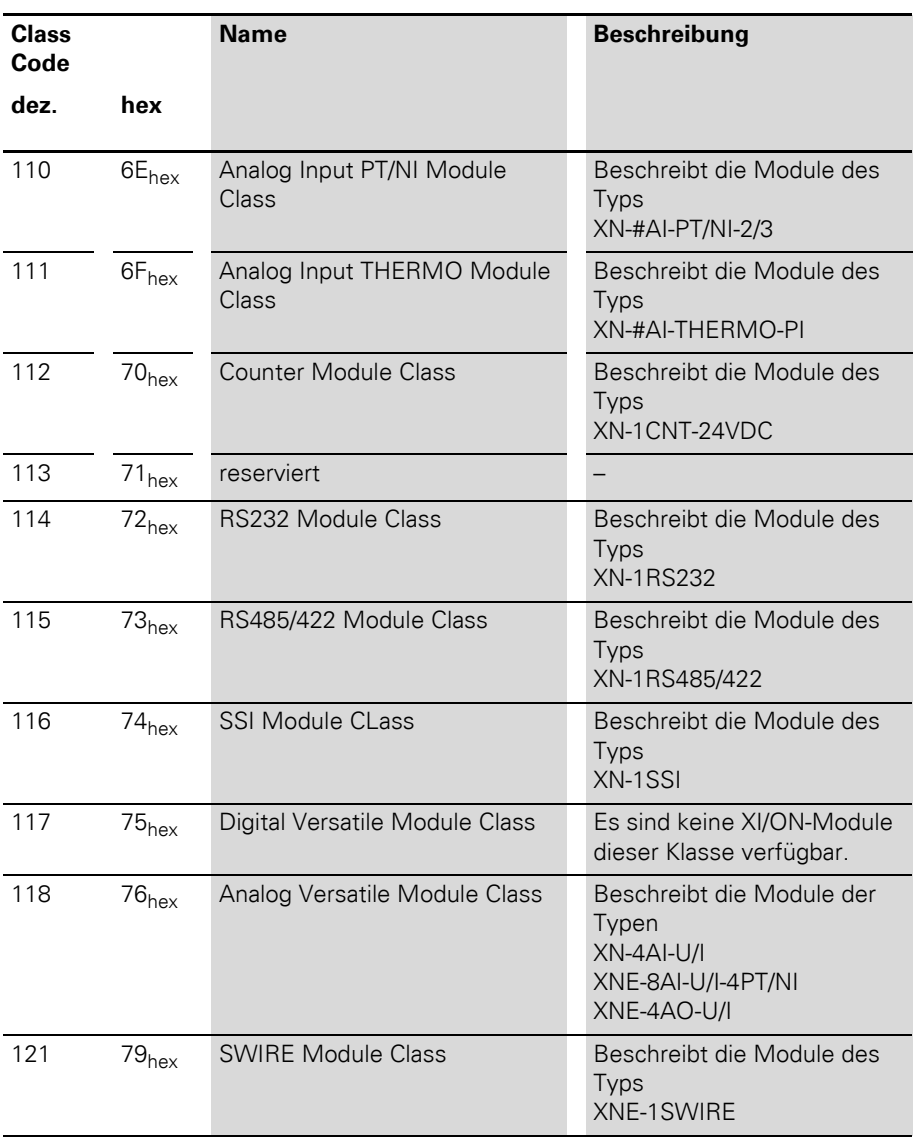

Eine genaue Beschreibung der Klassen und Instanzen mit allen Attributen finden Sie in den Benutzerhandbüchern.

**Gateway Class (VSC100)** Die Gateway-Klasse beinhaltet alle, das XI/ON-System und das Gateway betreffenden Parameter.

| Attribut-Nr. |                   | <b>Attribut-</b>                   | <b>Zugriff</b> | <b>Typ</b>   | <b>Beschreibung</b>                                                                                                    |
|--------------|-------------------|------------------------------------|----------------|--------------|----------------------------------------------------------------------------------------------------|
| dez          | hex               | <b>Name</b>                        |                |              |                                                                                                    |
| 100          | $64_{hex}$        | <b>CLASS</b><br><b>REVISION</b>    | G              | <b>UINT</b>  | Gibt die Revisionsnummer der<br>Klasse an<br>(Maj.-Rel. *1000 + Min. Rel.).                                            |
| 101          | 65 <sub>hex</sub> | <b>MAX</b><br><b>INSTANCE</b>      | G              | <b>USINT</b> | Enthält die Nummer der<br>höchsten Instanz eines auf<br>diesem Level in der Klassenhie-<br>rarchie erstellten Objekts. |
| 102          | $66_{\rm hex}$    | #OF<br><b>INSTANCE</b><br>S        | G              | <b>USINT</b> | Enthält die Anzahl der in dieser<br>Klasse erstellten Objektins-<br>tanzen.                                            |
| 103          | $67_{hex}$        | <b>MAX</b><br><b>CLASS</b><br>ATTR | G              | <b>USINT</b> | Enthält die Nummer des letzten<br>implementierten Klassenattri-<br>butes.                                              |

Tabelle 13: Class Instance

Gateway Class (VSC100)

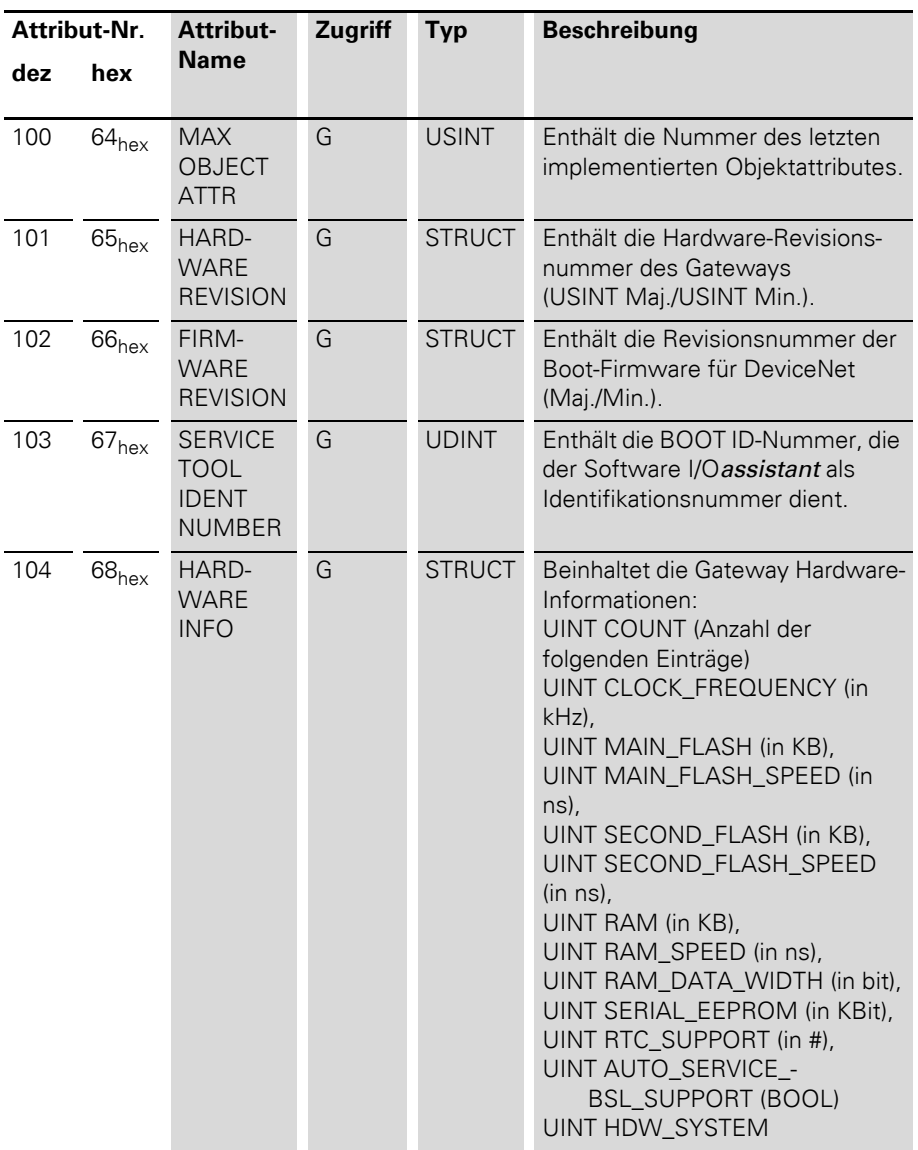

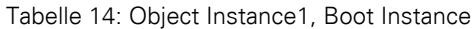

# 2 Kommunikation in DeviceNet Gateway Class (VSC100)

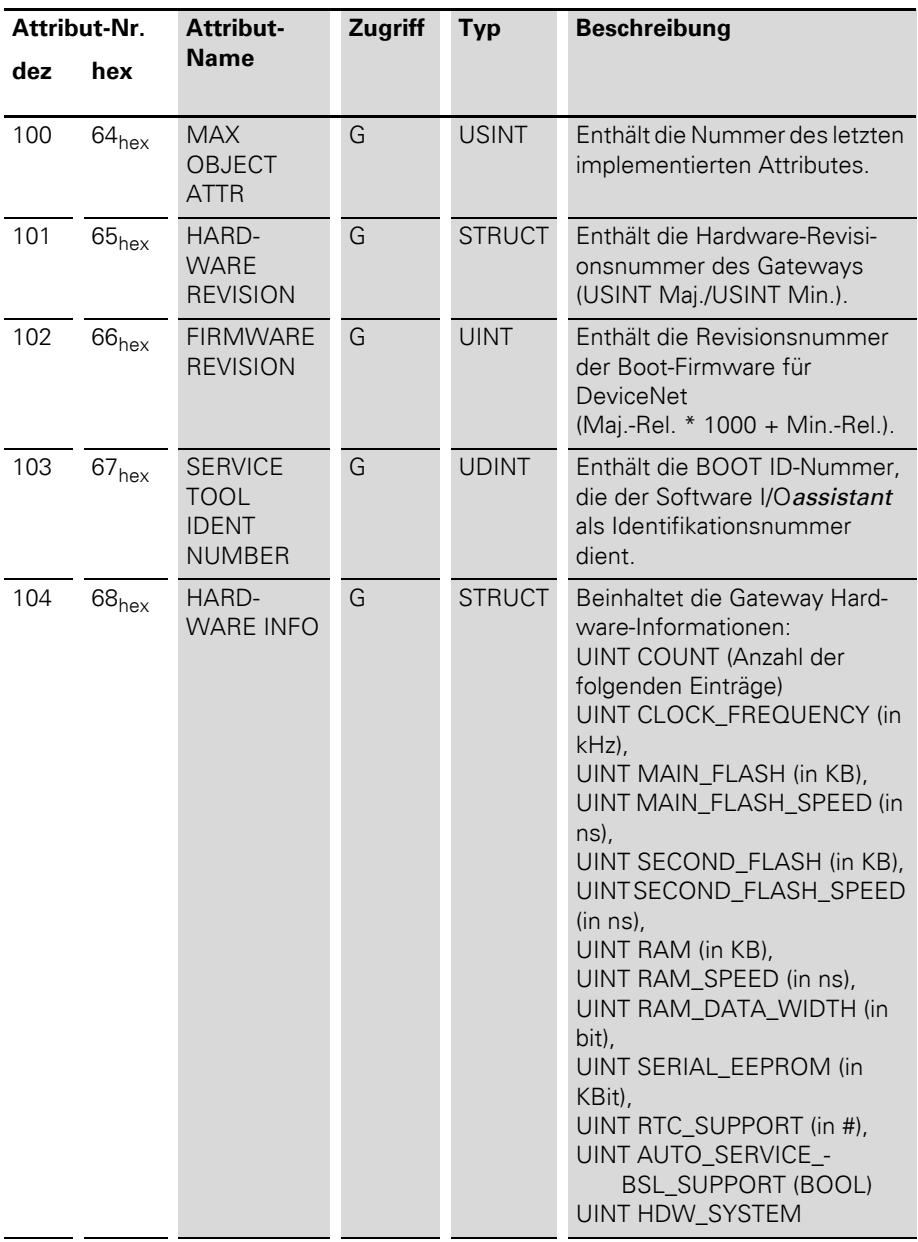

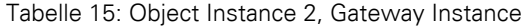

Gateway Class (VSC100)

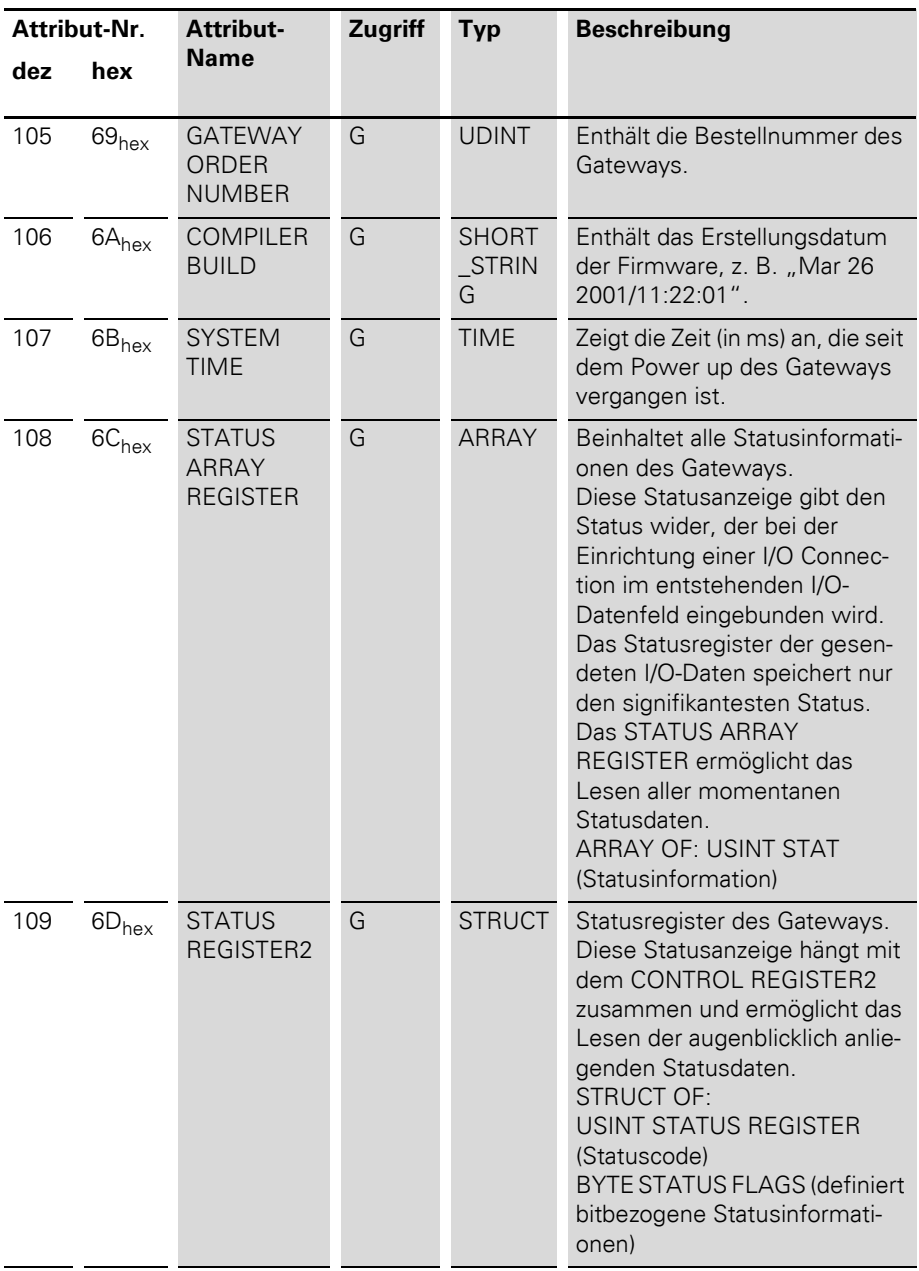

# 2 Kommunikation in DeviceNet Gateway Class (VSC100)

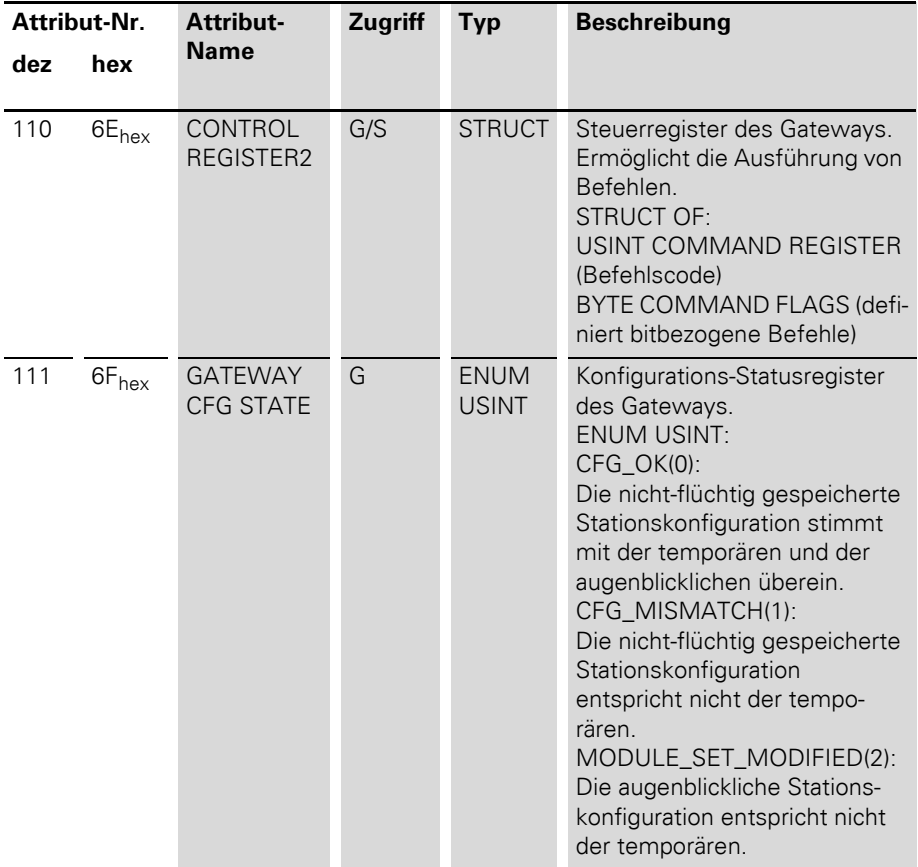

Gateway Class (VSC100)

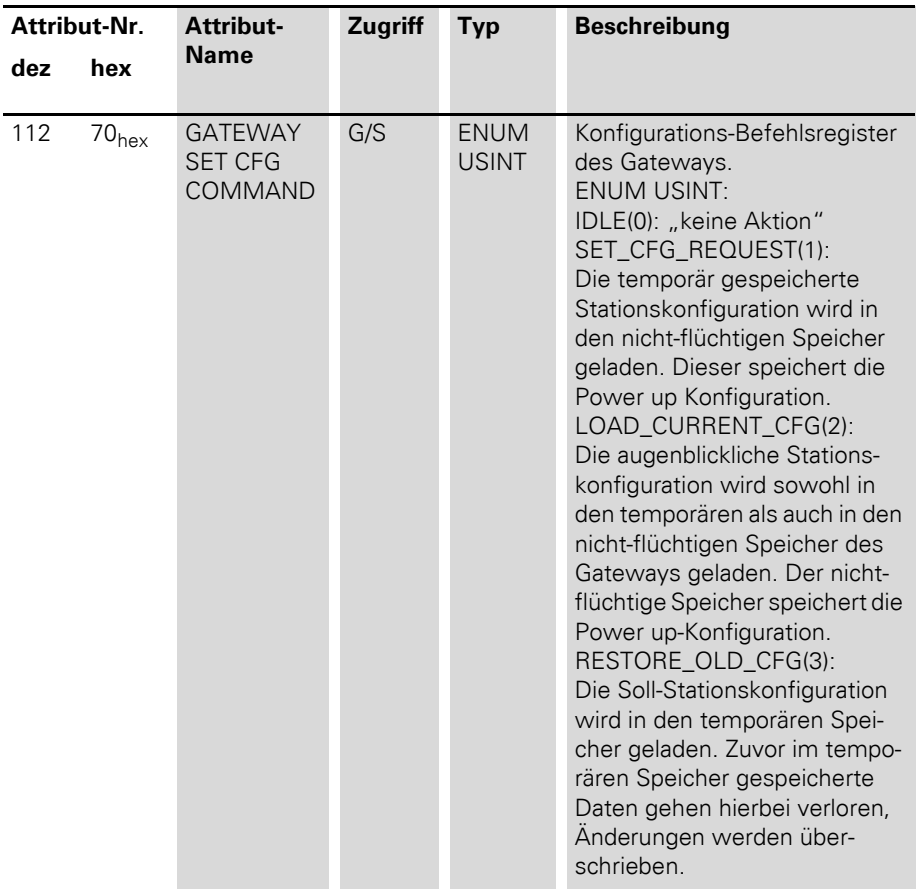

# 2 Kommunikation in DeviceNet Gateway Class (VSC100)

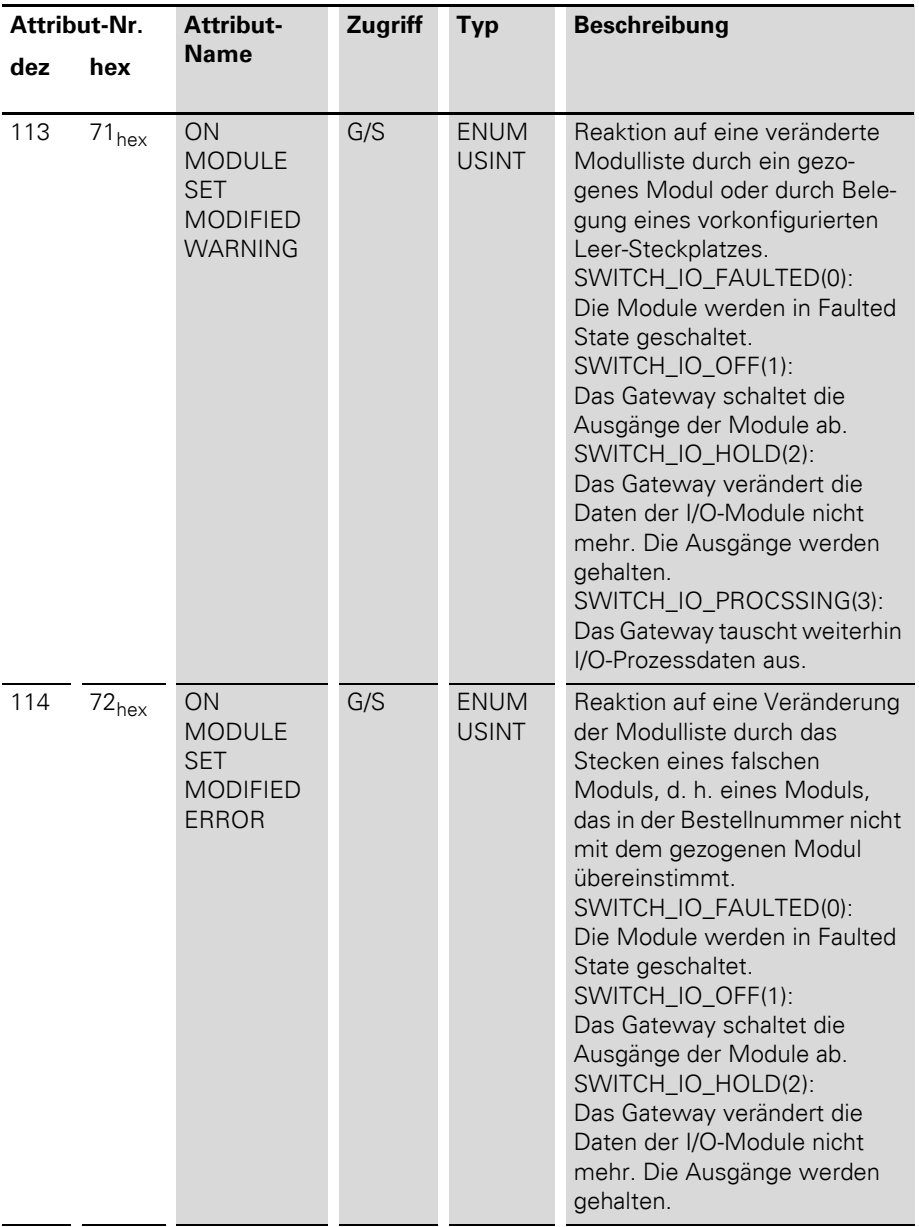

Gateway Class (VSC100)

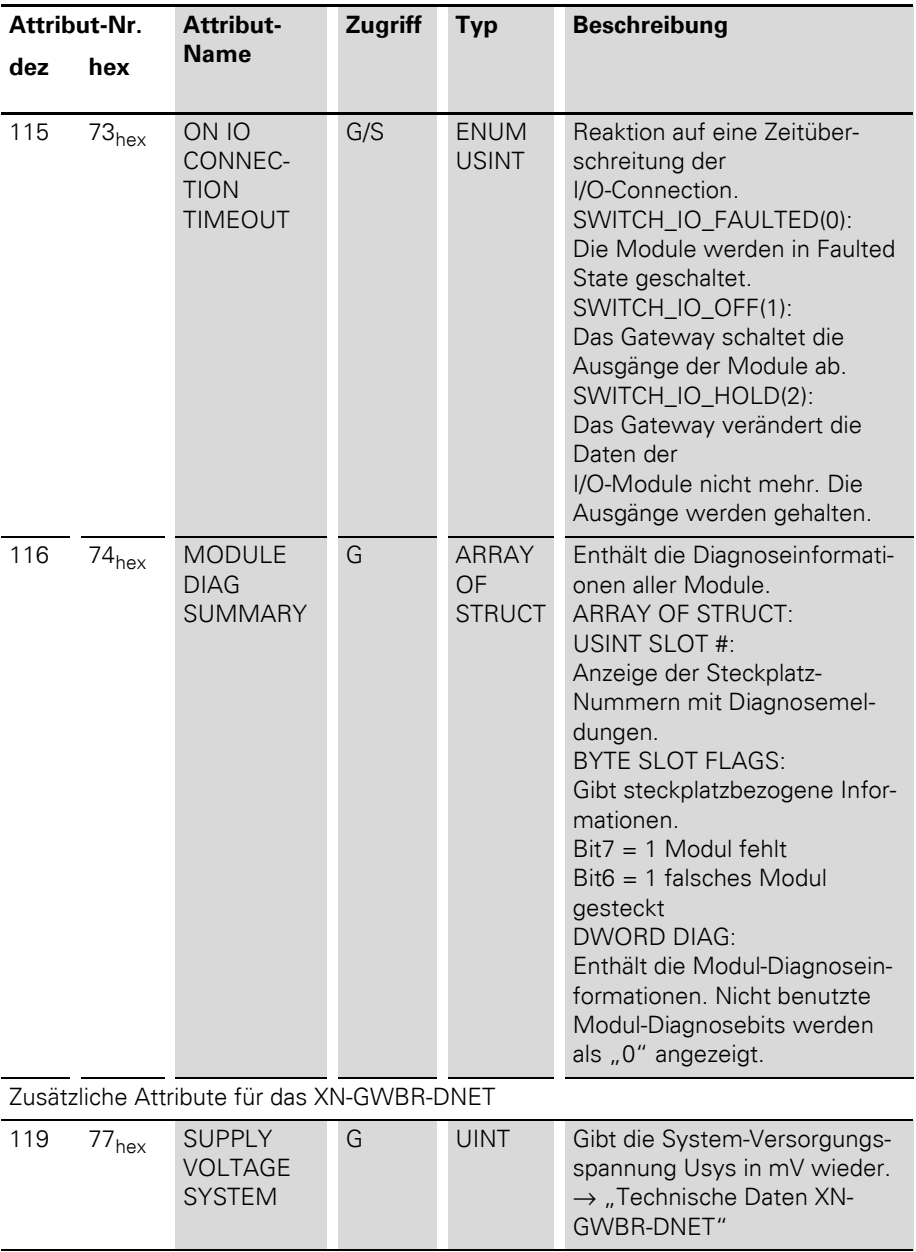

# 2 Kommunikation in DeviceNet Gateway Class (VSC100)

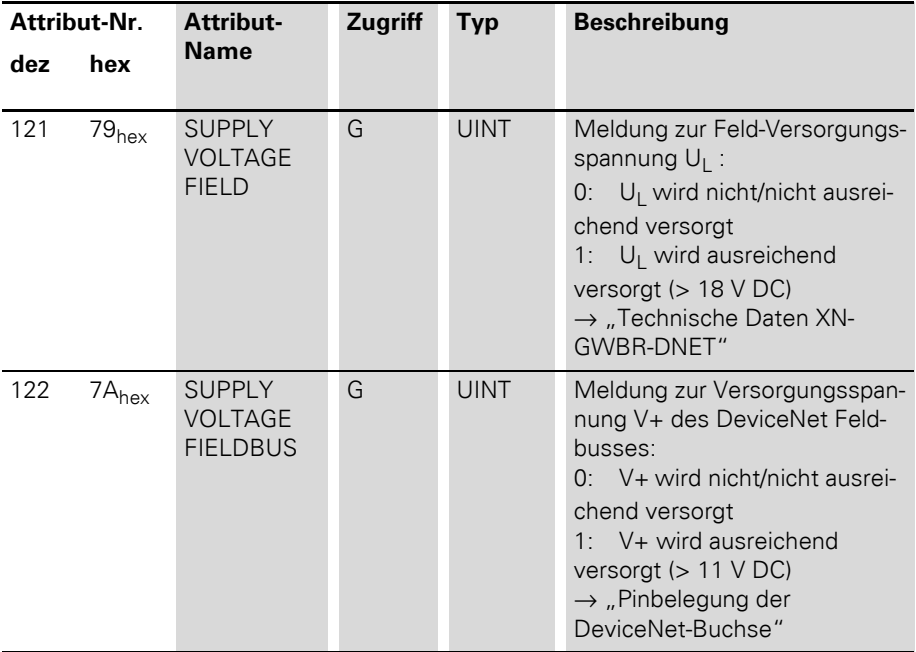

### 2 Kommunikation in DeviceNet Terminal Slot Class (VSC101)

**Terminal Slot Class (VSC101)** Diese Klasse beinhaltet Parameter und Daten für die Basismodule.

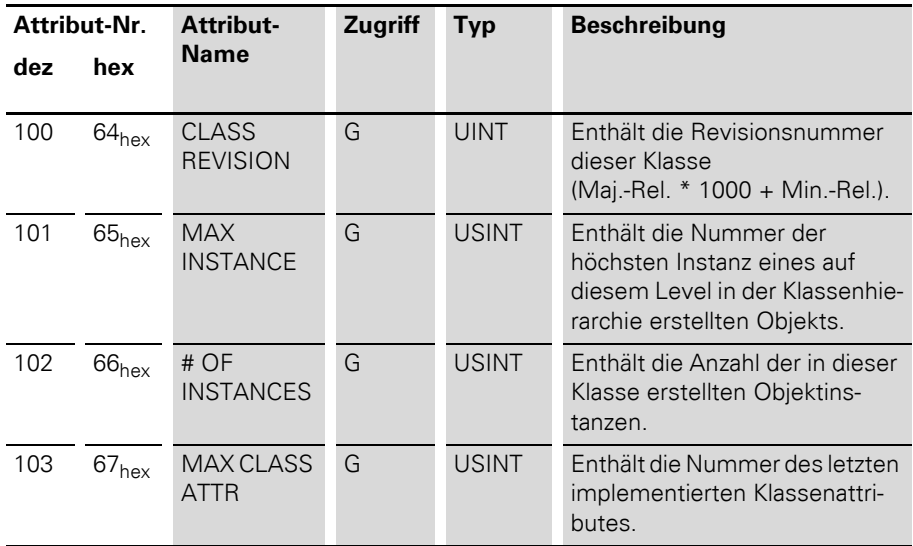

Tabelle 16: Class Instance

#### Tabelle 17: Object Instances

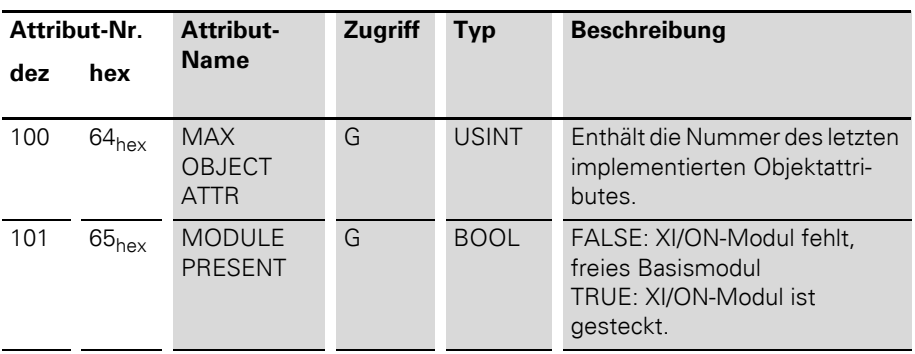

Terminal Slot Class (VSC101)

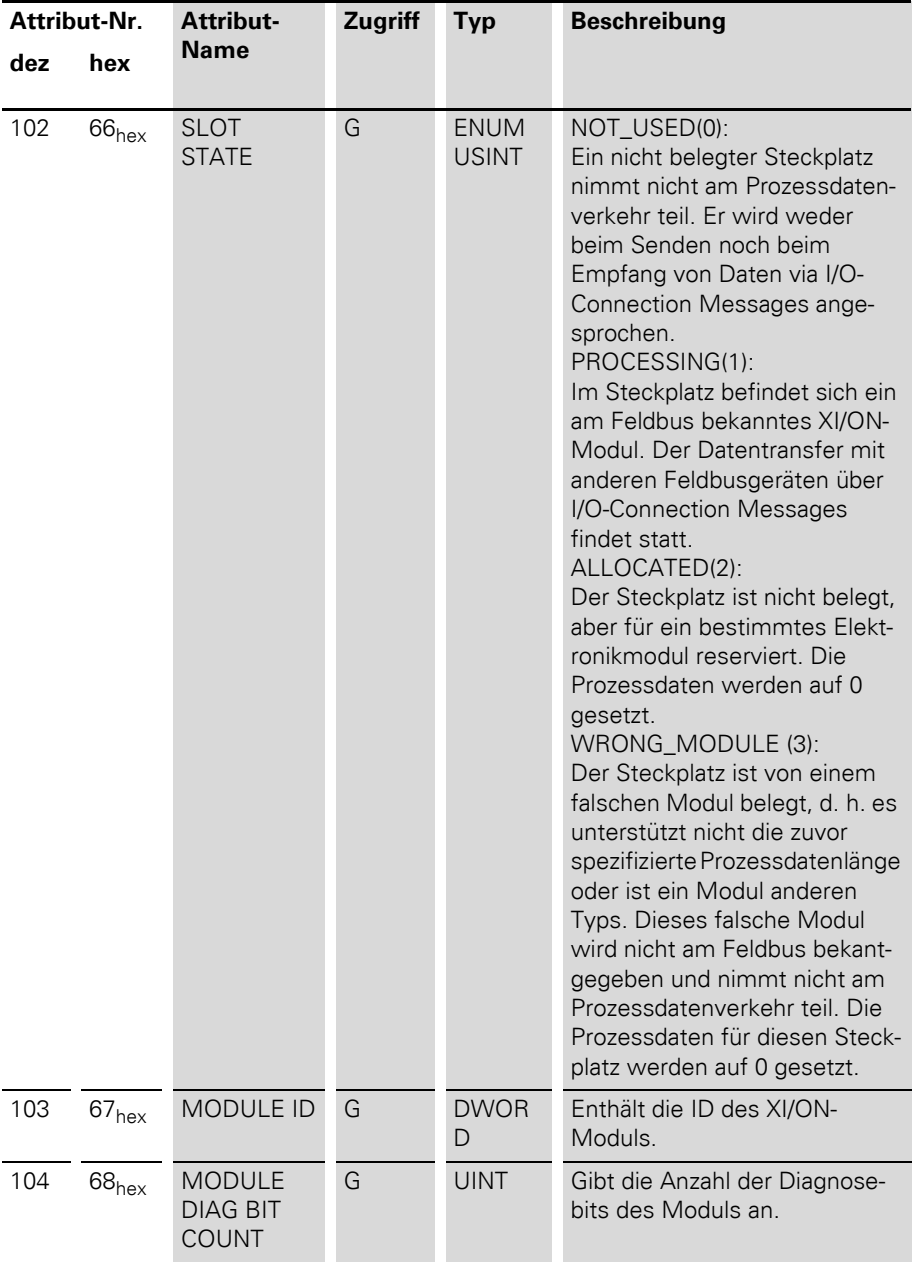

Terminal Slot Class (VSC101)

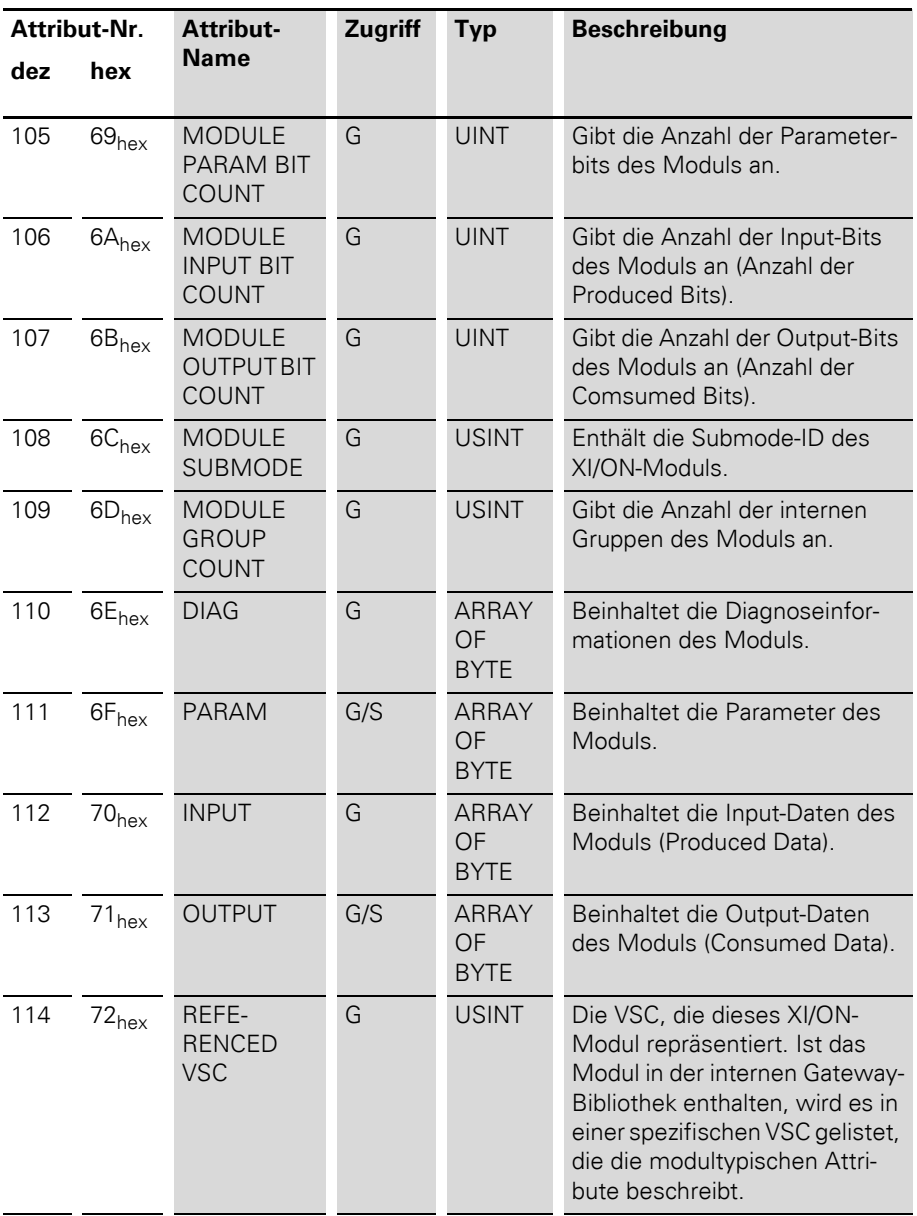

Terminal Slot Class (VSC101)

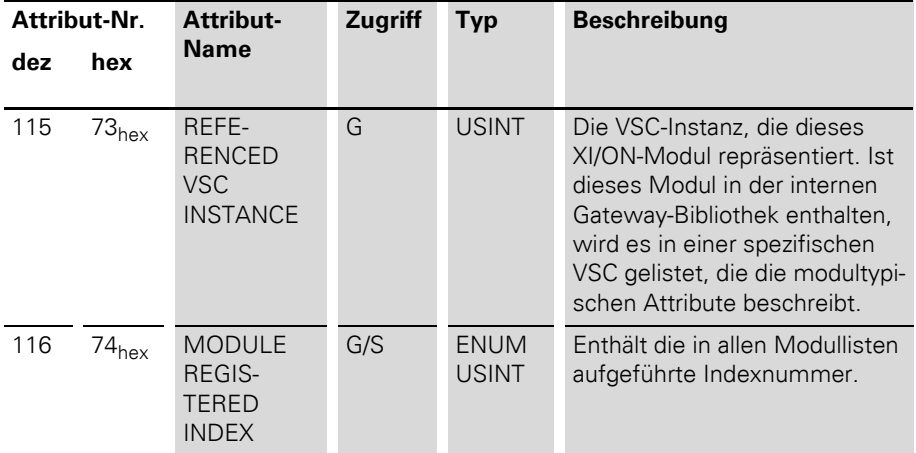

Process Data Class (VSC102)

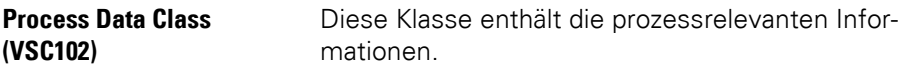

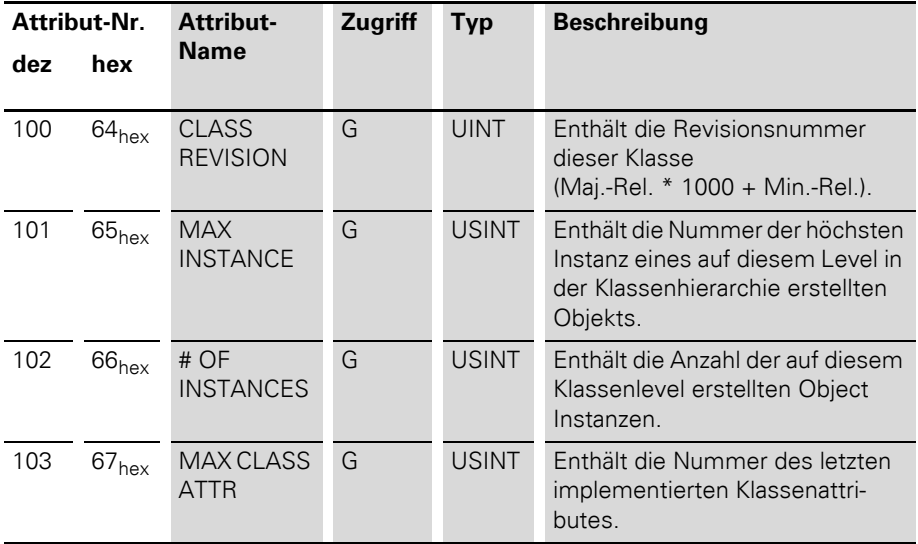

Tabelle 18: Class Instance

# 2 Kommunikation in DeviceNet Process Data Class (VSC102)

Tabelle 19: Object Instance 1, Standard Input-Prozessdaten (gepackt)

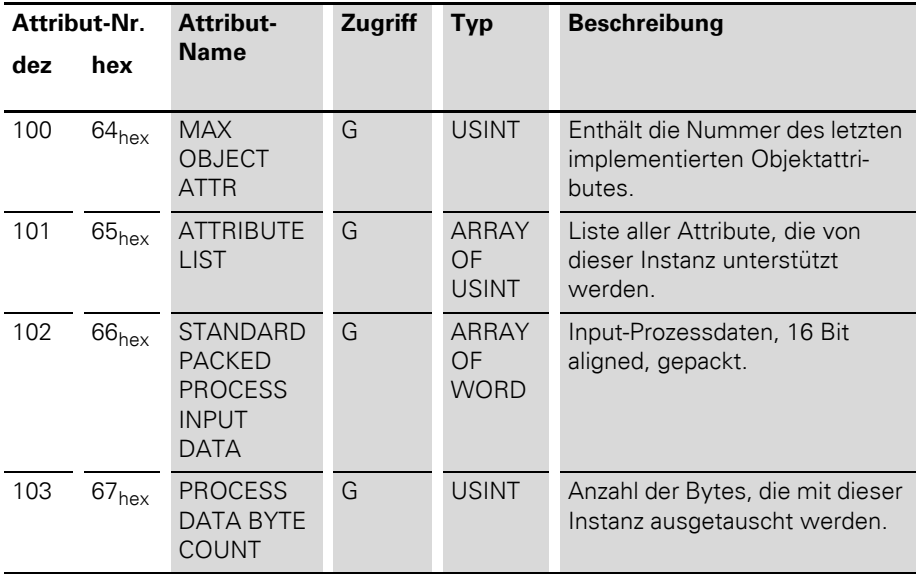

Process Data Class (VSC102)

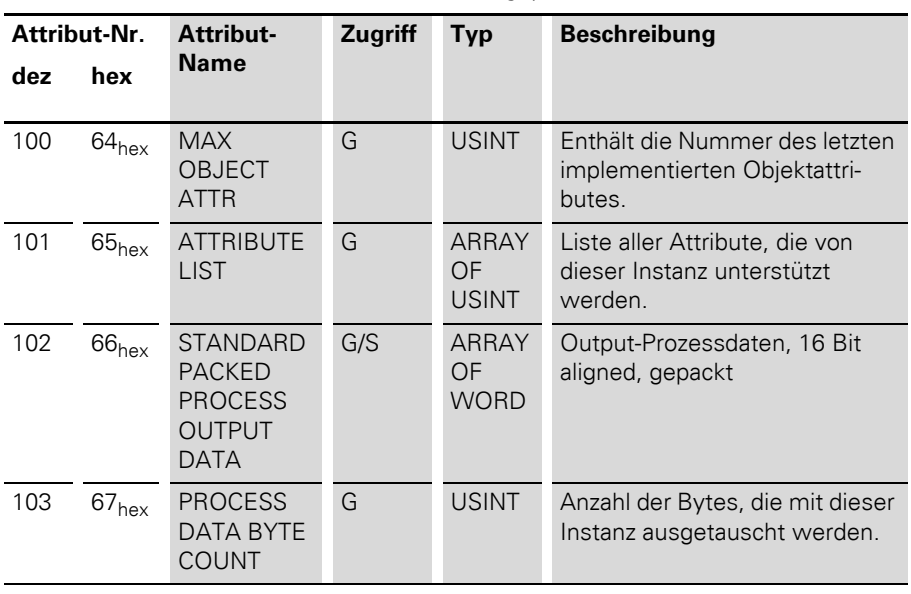

Tabelle 20: Object Instance 2, Standard Output-Prozessdaten (gepackt)

# 2 Kommunikation in DeviceNet Power Supply Module Class (VSC103)

#### **Power Supply Module Class (VSC103)**

Diese Klasse enthält alle für die Versorgungsmodule relevanten Informationen und Parameter.

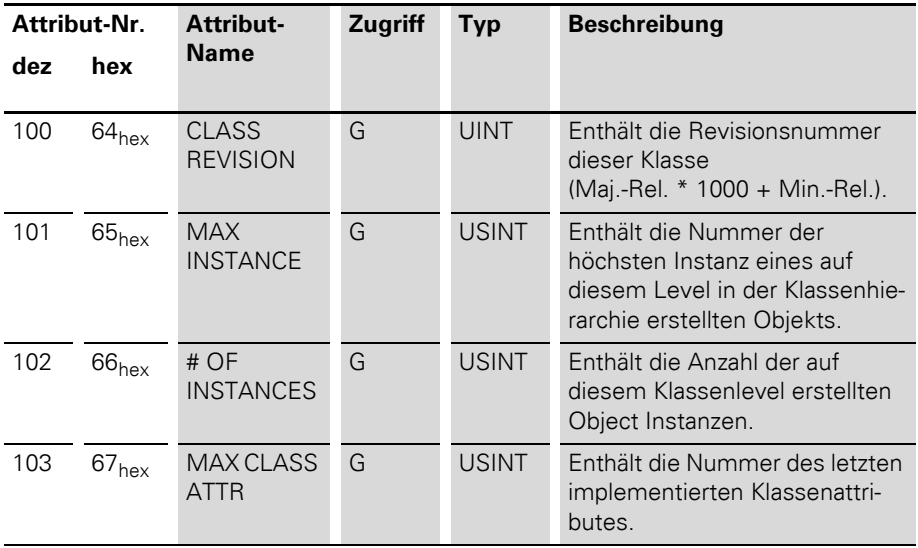

Tabelle 21: Class Instance

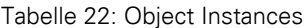

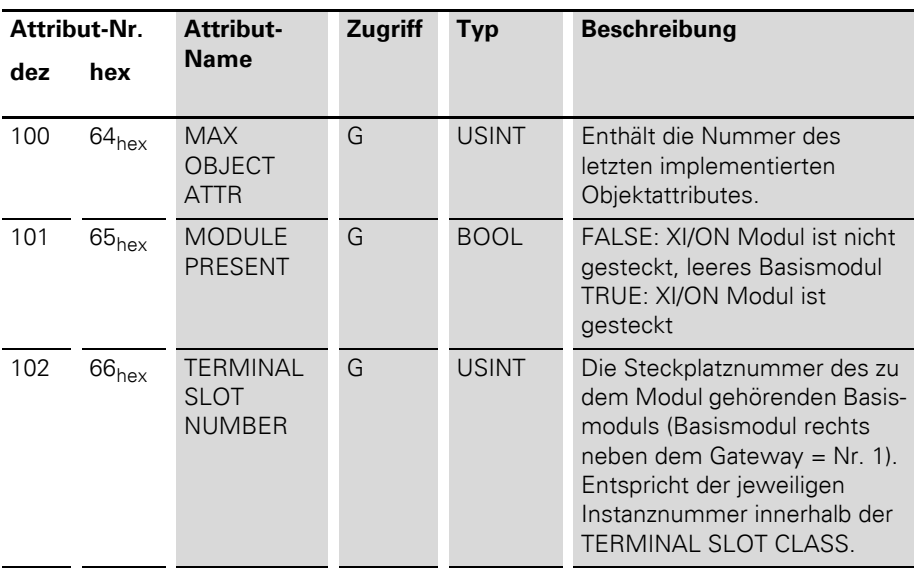

# Power Supply Module Class (VSC103)

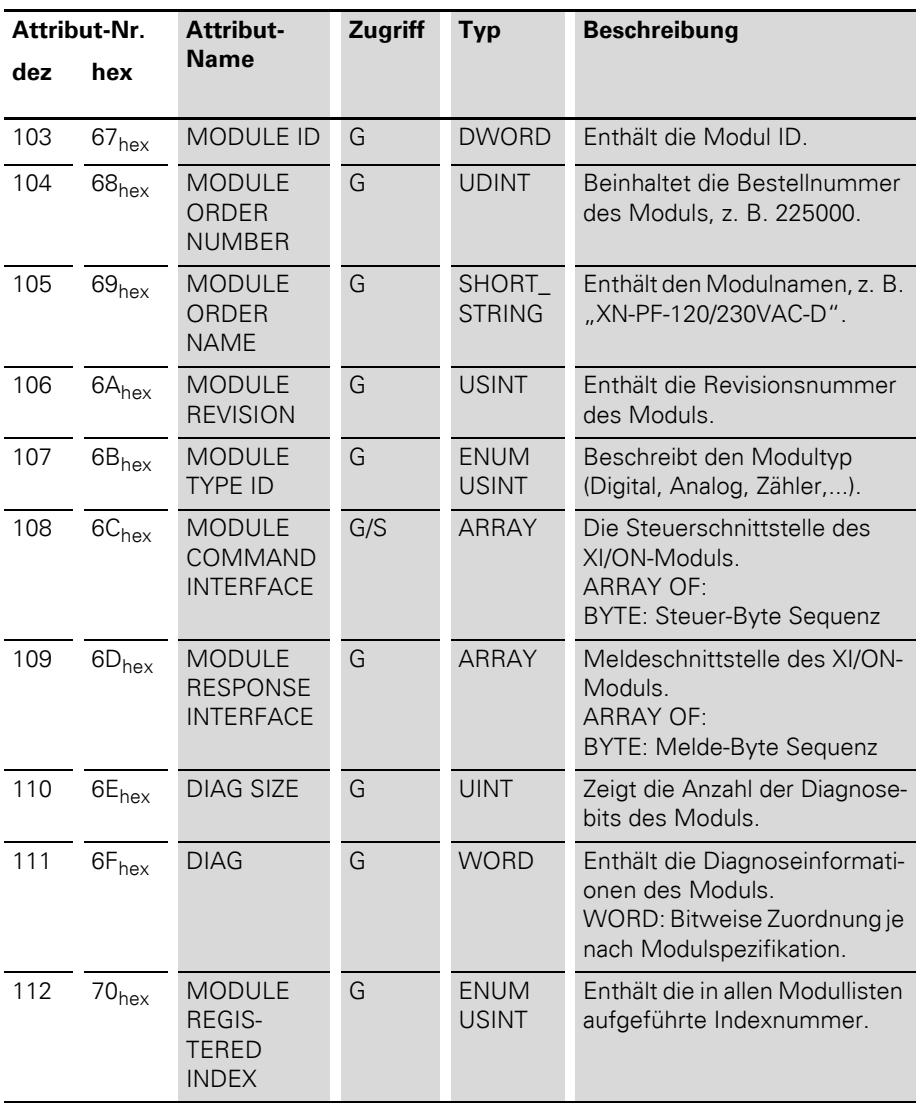

# 2 Kommunikation in DeviceNet Konfiguration der XI/ON-Station mittels Konfigurationstool

#### **Konfiguration der XI/ON-Station mittels Konfigurationstool**

Bei der Konfiguration einer XI/ON-Station mit Hilfe eines Konfigurationstools wird die Stationskonfiguration temporär im Temp-Soll-Speicher gespeichert. Zur Übernahme dieser Konfiguration als Referenzkonfiguration für den Prozessdatenverkehr in den Soll-Speicher des Gateways muss der Befehl SET\_CFG\_REQUEST (VSC100, Object Instance 2, Attribut-Nr. 112) ausgeführt werden.

→ Stimmt die Stationskonfiguration im temporären Speicher nicht mit der Ist-Stationskonfiguration überein, wird dies durch ein Blinken der LED "IOs" angezeigt (→ "Diagnosemeldungen über [LEDs"](#page-29-0)).

> Durch den Befehl LOAD\_CURRENT\_CFG (VSC100, Object Instance 2, Attribut-Nr. 112) wird die aktuelle Stationskonfiguration aus dem Ist-Konfigurationsspeicher in den Temp-Soll- und in den Soll-Konfigurationsspeicher geladen.

> Der Befehl RESTORE\_OLD\_GFG (VSC100, Object Instance 2, Attribut-Nr. 112) lädt die Soll-Konfiguration in den temporären Speicher.

→ Alle über die Konfigurationssoftware getätigten<br>
und temporär gespeicherten Konfigurationsänderungen werden durch die Befehle LOAD\_CURRENT\_CFG und RESTORE\_OLD\_GFG überschrieben.

Konfiguration der XI/ON-Station mittels Konfigurationstool

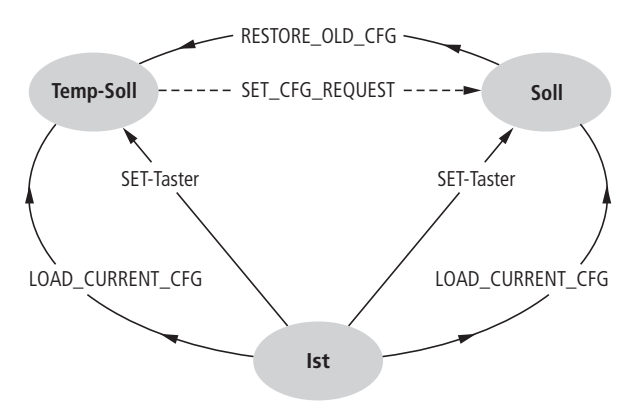

Abbildung 15: Übernahme der Stationskonfiguration

#### **Das DeviceNet-Kommunikationsprofil**

DeviceNet basiert auf einem verbindungsorientierten Kommunikationsmodell. Das bedeutet, dass die Daten immer nur über bestimmte, den Geräten zugeordnete Verbindungen ausgetauscht werden können.

Die Kommunikation zwischen den Teilnehmern im DeviceNet-Netzwerk kann entweder über E/A Nachrichten

(I/O Messages) oder über explizite Nachrichten (Explicit Messages) erfolgen.

#### **I/O Messages**

I/O Messages dienen dem Austausch von hochprioren Prozess- und Applikationsdaten über das Netzwerk. Die Kommunikation zwischen Teilnehmern am DeviceNet erfolgt hierbei nach dem Client/Server-Modell, d. h. eine "produzierende" Applikation überträgt Daten an eine oder mehrere "konsumierende" Applikationen, wobei es durchaus möglich ist, dass mehrere Applikationsobjekte in einem einzigen Gerät angesprochen werden.

Die Kommunikation zwischen Geräten über I/O Messages setzt die Einrichtung eines IO Messaging Connection Objects voraus. Dies kann entweder durch die Aktivierung eines statischen, bereits im Gerät vorhandenen I/O-Verbindungsobjektes über das Predefined Master/Slave Connection Set, oder über ein dynamisch eingerichtetes I/O-Verbindungsobjekt erfolgen. Letzteres kann über ein bereits im Gerät existierendes Explicit Messaging Connection Object eingerichtet werden.

#### **Explicit Messages**

Explizite Nachrichten dienen zur Übertragung niederpriorer Konfigurationsdaten, allgemeiner Managementdaten oder Diagnosedaten zwischen zwei bestimmten Geräten. Es handelt sich hierbei immer um eine Point-to-Point-Verbindung in

einem Client/Server-System, wobei auf eine Anfrage eines Clients (Request) immer eine Bestätigung des Servers (Response) folgen muss.

Wie bei den I/O Messages muss auch bei der Kommunikation zwischen Geräten über Explicit Messages zunächst ein Connection Object, das Explicit Messaging Connection Object, eingerichtet werden. Dies kann entweder durch die Aktivierung eines, bereits im Gerät vorhandenen, statischen Verbindungsobjekts über das Predefined Master/Slave Connection Set erfolgen, oder dynamisch über den sog. UCMM-Port (Unconnected Message Manager Port) eines Gerätes.

#### **Predefined Master/Slave Connection Set**

Der Group 2 Only Unconnected Explicit Message Port des Predefined Master/Slave Connection Set stellt eine Schnittstelle zur Verfügung, mit der bis zu 4 vordefinierte Verbindungen zugeordnet werden können. Basis dieses Modells ist das Master/Slave-Prinzip.

Die vordefinierten Verbindungsobjekte belegen die Instanzen 1 bis 4 im Connection Object (Class ID 5):

#### **Explicit Messages**

- Group 2 Explicit Request/Response Message (Class ID 5, Instanz ID 1)
- I/O Messaging Connection
- Polled I/O Connection (Class ID 5, Instanz ID 2)
- Bit-Strobe I/O Connection (Class ID 5, Instanz ID 3)
- Change of State (COS)/ Cyclic I/O Connection (Class ID 5, Instanz ID 4)

#### **Kommunikationsprofil des XI/ON DeviceNet-Gateways**

Das DeviceNet-Gateway verhält sich im Netzwerk als DeviceNet-Server, der Scanner der übergeordneten Steuerung arbeitet als DeviceNet-Client.

Unterstützt werden die folgenden DeviceNet-Kommunikationsarten:

- Polled I/O Connection
- COS Connection
- Cyclic I/O Connection
- Bit-Strobe I/O Connection
- $\bullet$  UCMM
- Offline Connection Set
- Device Heartbeat Message
- Device Shut Down Message

#### **Polled I/O Connection**

Mit einer Polled I/O Connection wird eine klassische Master/Slave-Beziehung zwischen einer Steuerung und einem DeviceNet-Gerät aufgebaut. Bei einer Polled I/O Connection handelt es sich um ein Point-to-Point-Verbindung zwischen zwei Teilnehmern am Feldbus. Der Master (Client) sendet mit einem Poll-Request eine Anfrage an den Slave (Server) und dieser antwortet mit einer Poll-Response.

#### **COS I/O Connection**

Bei COS (Change Of State) I/O Connections werden ereignisgesteuerte Verbindungen aufgebaut. Das heißt, dass die DeviceNet-Geräte von sich aus Nachrichten generieren, sobald eine Zustandsänderung vorliegt.

#### **Cyclic I/O Connection**

Bei einer Cyclic I/O Connection erfolgt die Auslösung von Nachrichten zeitgesteuert mittels Zeitgeber.

#### **Bit-Strobe I/O Connection**

Bei einer Bit-Strobe I/O Connection handelt es sich um eine Verbindung zwischen einem DeviceNet-Client und einer unbestimmten Anzahl von Servern, wobei diese über ein vom Client gesendetes Kommando abgefragt werden. Die Länge dieses Kommandos ist auf 8 Byte begrenzt, wobei jeder möglichen MAC-ID im System ein Bit innerhalb dieser 8 Datenbytes zugeordnet wird. Die Server antworten auf eine Anfrage ebenfalls mit 8 Byte.

#### **UCMM**

Das DeviceNet-Gateway bietet die Möglichkeit, über den UCMM-Port (Unconnected Message Manager Port) dynamische Verbindungsobjekte einzurichten.

#### **Offline Connection Set**

Das Offline Connection Set ermöglicht die Kommunikation mit einem Knoten, der sich aufgrund einer doppelten MAC-ID im Communication-Fault-Zustand befindet, aber nicht im Bus-Off ist. Dieser Knoten ist normalerweise nicht mehr über das Netzwerk ansprechbar, sondern muss von Hand ausgeschaltet oder durch Ein- und Ausschalten wieder initialisiert werden. Mit Hilfe des Offline Connection Sets kann ein solcher Knoten über das Netzwerk angesprochen werden.

#### **Device Heartbeat Message**

Mit Device Heartbeat Message kann ein DeviceNet-Gerät in einem konfigurierten Zeitintervall seinen eigenen Status bekannt geben. Konfiguriert werden diese Nachrichten im Identity Objekt.

#### **Device Shut Down Message**

Muss sich ein Gerät aufgrund interner Fehler oder Zustände abschalten, kann es sich mit der Device Shut Down Message definiert bei der Steuerung abmelden.

#### **Consistency Value**

Mit Unterstützung des Consistency Values kann das erfolgreiche Schreiben des nicht-flüchtigen Soll-Konfigurationsspeichers geprüft werden.

#### 2 Kommunikation in DeviceNet Verhalten bei Modulwechsel

#### **Verhalten bei Modulwechsel**

Der Wechsel eines XI/ON-Moduls im Wartungsfall kann online oder offline erfolgen.

Sind das "alte" und das "neue" Modul gleichen Typs, als Referenz gilt hier die identische Bestellnummer, läuft die Modulbuskommunikation problemlos weiter. Alle zuvor am gezogenen Modul vorgenommene Parametereinstellungen sind nicht-flüchtig im Gateway gespeichert können somit vom Gateway in das neue Modul gegeben werden.

Eine Abweichung der neuen von der alten Stationskonfiguration wird durch ein Blinken der LED "IOs" angezeigt (→ "Diagnosemeldungen über  $\mathsf{FDS}^{\prime\prime}$ 

Stimmen die aktuelle und die geänderte Stationskonfiguration nicht überein, d. h. unterscheidet sich das neue Modul vom gezogenen Modul, blinkt die LED IOs rot. Das neue Modul nimmt nicht am Prozessdatenaustausch teil, die Prozessdaten werden auf "0" gesetzt.

#### **Wechsel eines Gateways**

Bei einem Wechsel des Gateways ist darauf zu achten, dass Parametereinstellungen des auszutauschenden Gateways, die von der Gateway-Default-Parametrierung abweichen, nicht übernommen werden.

Die Stationen können ohne den Einsatz von Konfigurationstools wieder in Betrieb genommen werden. Durch Betätigen des SET-Taster wird die Stationskonfiguration nach einem Gatewaywechsel im neuen Gateway gespeichert.

Die Modul-Parameter werden nicht-flüchtig in den Modulen gespeichert und können vom Gateway ausgelesen werden, so dass keine erneute Einstellung erfolgen muss.

### 2 Kommunikation in DeviceNet Elektronisches Datenblatt – EDS-Datei

#### **Elektronisches Datenblatt – EDS-Datei**  Das XI/ON-Gateway kann in die DeviceNet-Struktur mit Hilfe einer standardisierten EDS-Datei eingebunden (Electronic Data Sheet = Elektronisches Datenblatt).

In dieser EDS-Datei sind die Klassen und Instanzen der XI/ON-Module mit ihren zugehörigen Attributen

aufgeführt.

XI/ON bietet 2 verschieden Typen von EDS-Dateien:

# **ï XN225164V?.eds (XN-GW-DNET) XN270326V?.eds(XN-GWBR-DNET)**

**ï XN225164V?\_SP.eds(XN-GW-DNET) XN270326V?\_SP.eds(XN-GWBR-DNET)**

die je nach Applikation zum Einsatz kommen können.

Die EDS-Dateien **XN225164V?\_SP.eds (XN270326V?\_SP.eds)** ermöglichen die Bearbeitung der ausgewählten Instanz eines Moduls.

Beachten Sie, dass die Version der EDS-Datei zur Firmwareversion des Ihres Gateways passen muss!

Die jeweils aktuelle Version der EDS-Datei finden Sie auf unserer Homepage [\(www.eaton-automation.com](http://www.eaton-automation.com)), unter "DOWNLOADS".

Die folgende Tabelle zeigt die Einschränkungen, die sich beim Einsatz der jeweiligen EDS-Dateien ergeben.

### Elektronisches Datenblatt – EDS-Datei

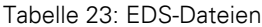

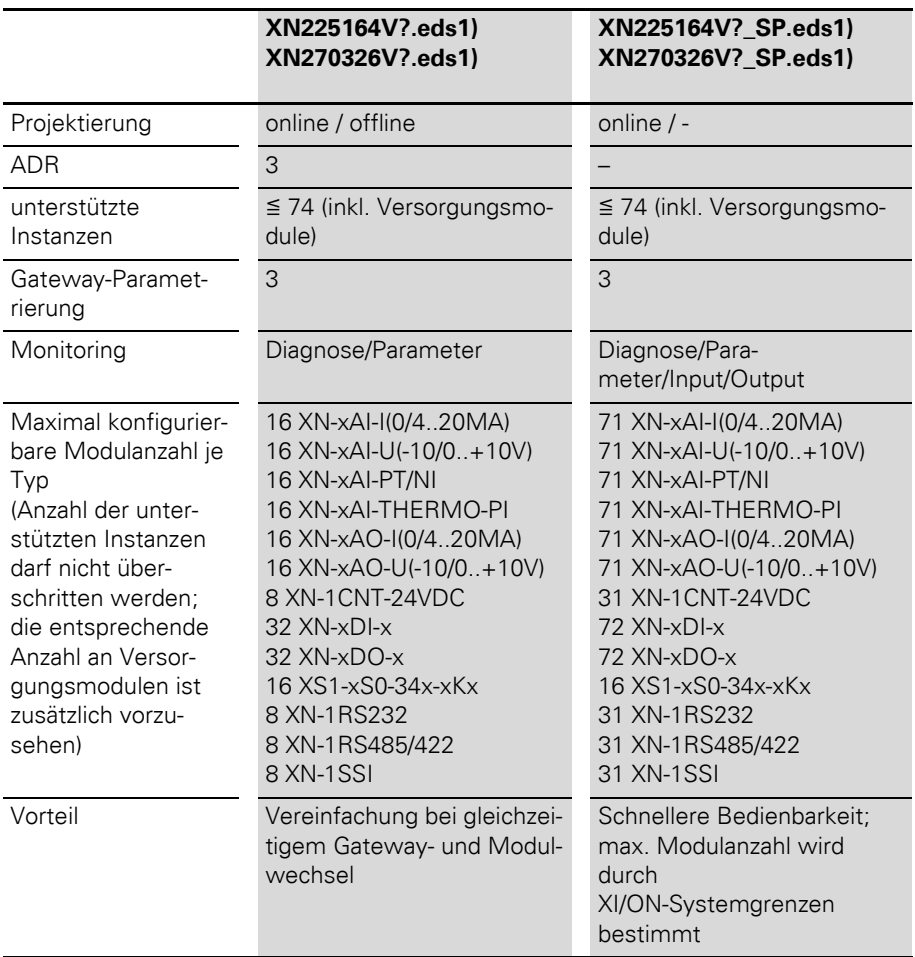

1) Suchen Sie zu Ihrem Gateway und der Firmware die passende EDS-Datei : XN-GW-DNET:XN225164V?.eds XN-GWBR-DNET:XN270326V?.eds XN-GW-DNET:XN225164V?\_SP.eds) XN-GWBR-DNET:XN270326V?\_SP.eds Das ? steht für die Versionsnummer, die jeweils zur Versionsnummer der Firmware auf dem Gateway passen muss

**Mappen von Prozessdaten** Das Prozessabbild des XI/ON-Gateways wird im Format WORD (16 Bit) dargestellt. Bei aufeinanderfolgenden Modulen des gleichen Typs, die weniger Prozessdaten als 1 Word belegen, werden diese Prozessdaten zusammengefasst, bis 16 Bit erreicht sind. Die Prozessdaten werden in ein neues Word geschrieben, wenn:

- die 16 Bit Input-Daten erreicht sind und weitere Input-Module folgen,
- die 16 Bit Output-Daten erreicht sind und weitere Output-Module folgen,
- ein Input-Modul, dessen Prozessdatenlänge nicht vollständig in das vorherige Word übernommen werden kann, auf ein anderes Input-Modul folgt,
- ein Output-Modul, dessen Prozessdatenlänge nicht vollständig in das vorherige Word übernommen werden kann, auf ein anderes Output-Modul folgt

# 2 Kommunikation in DeviceNet Mappen von Prozessdaten

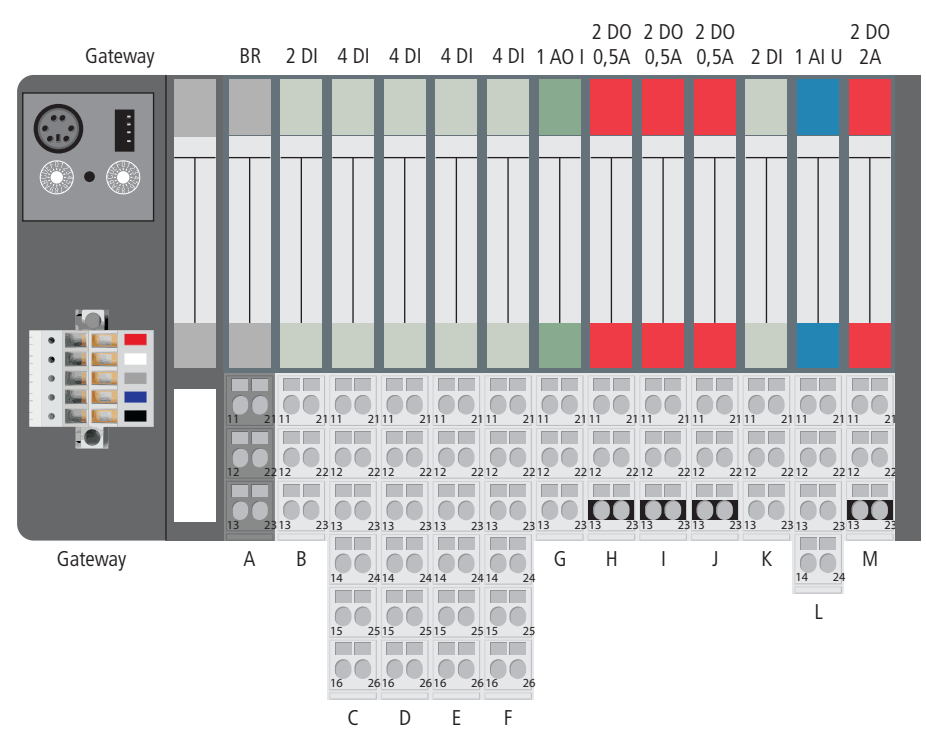

Abbildung 16: Beispielstation

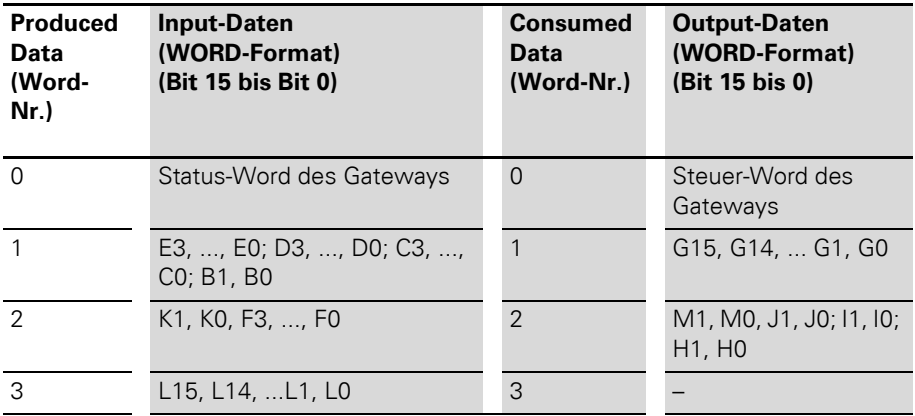

Tabelle 24: Prozessabbild der Beispielstation

Die Beispielstation sendet dementsprechend 4 Word Input-Daten und 3 Word Output-Daten.

# 2 Kommunikation in DeviceNet Status-Word des Gateways

#### **Status-Word des Gateways** Das Status-Word des Gateways setzt sich wie folgt zusammen:

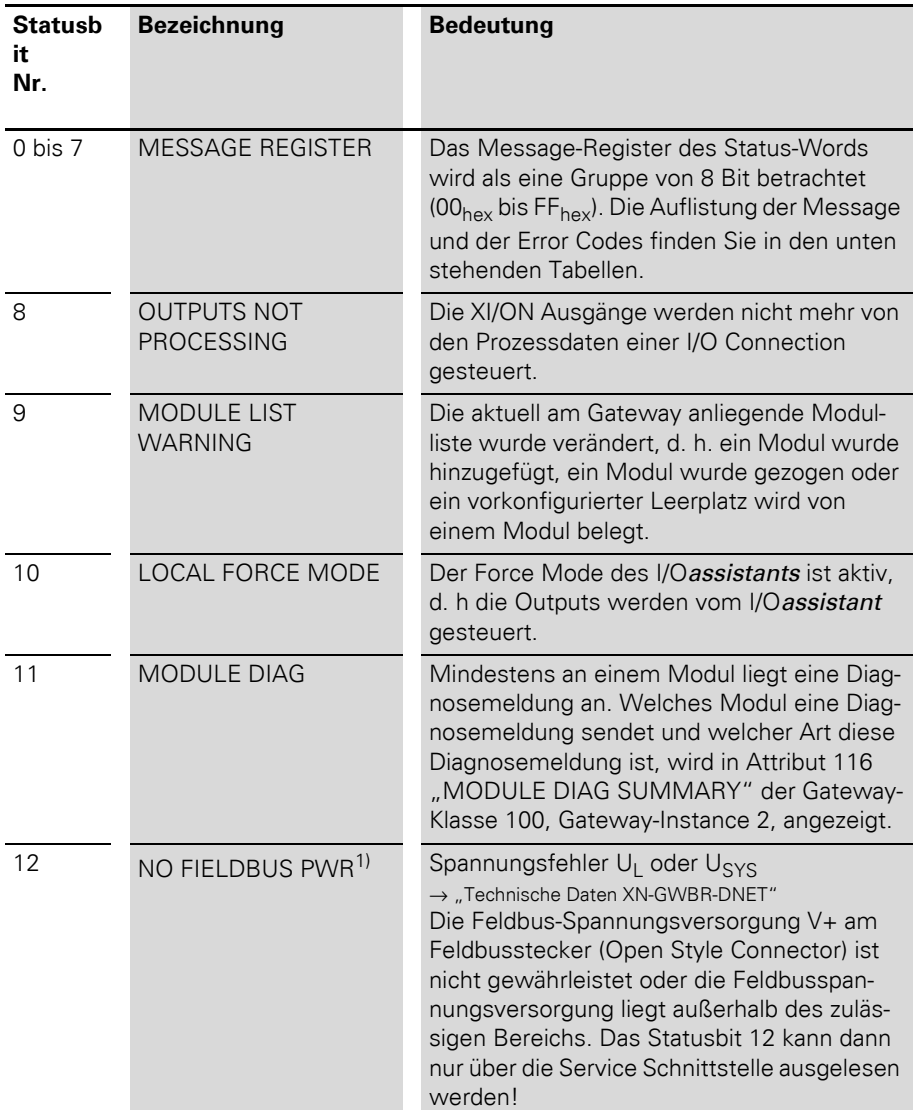

Tabelle 25: Bedeutung der Statusbits
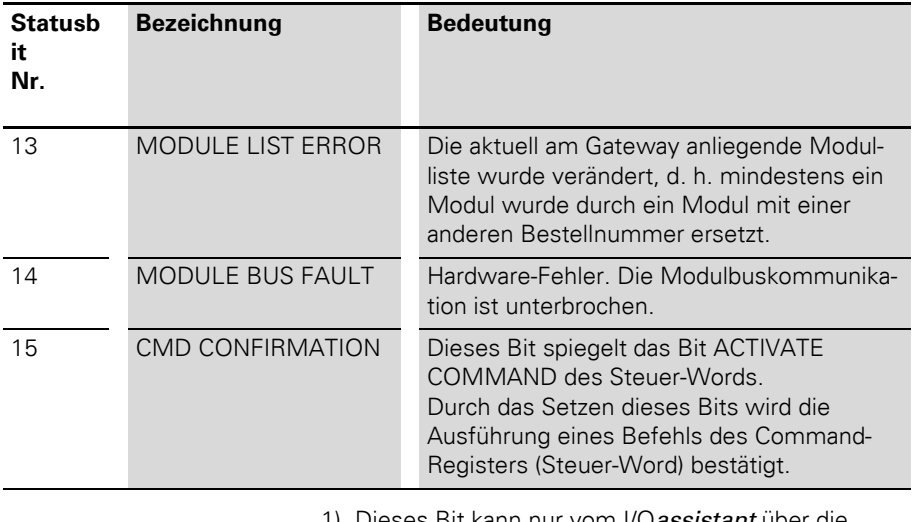

1) Dieses Bit kann nur vom I/O*assistant* über die Service-Schnittstelle am Gateway ausgelesen werden.

<span id="page-72-0"></span>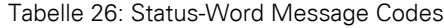

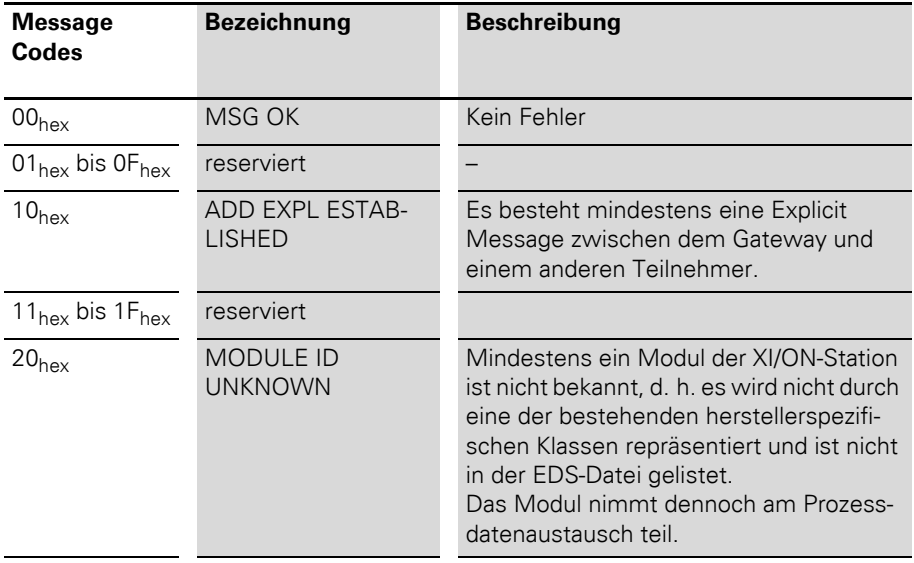

# 2 Kommunikation in DeviceNet

# Status-Word des Gateways

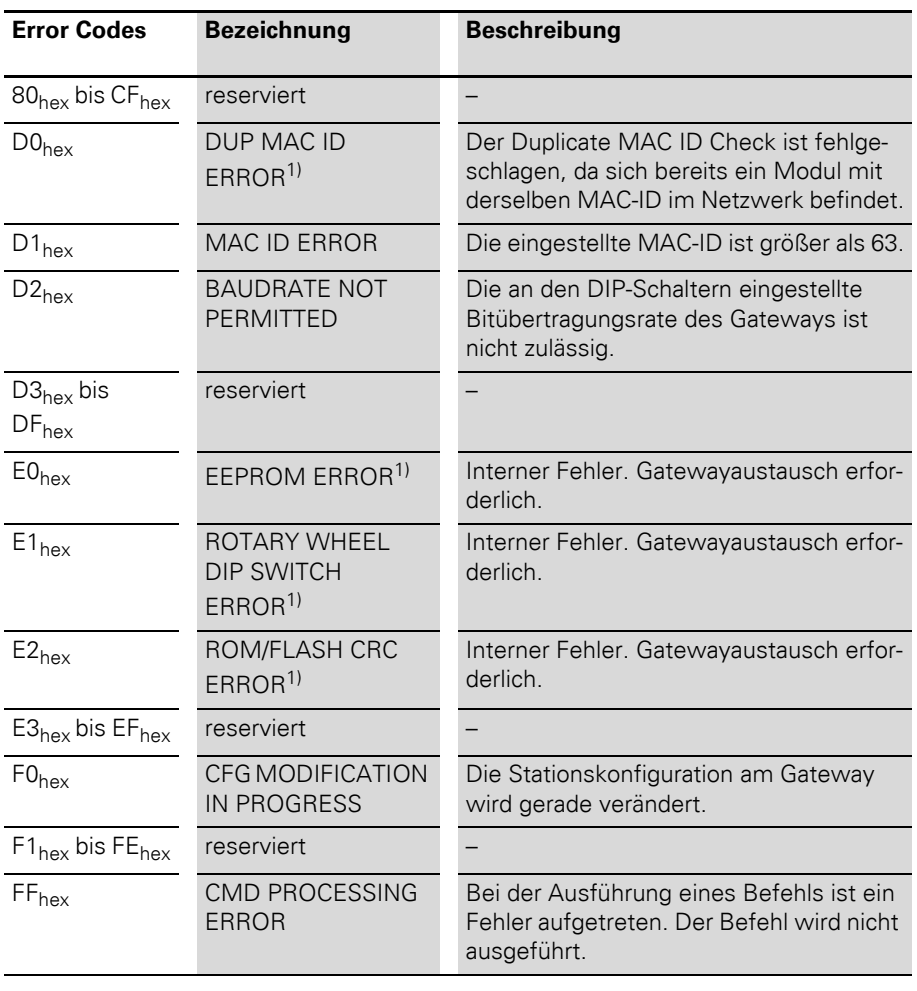

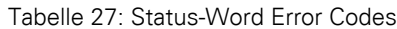

1) Dieser Status kann nur vom I/O*assistant* über die Service-Schnittstelle am Gateway ausgelesen werden.

## <span id="page-74-1"></span>2 Kommunikation in DeviceNet Steuer-Word des Gateways

<span id="page-74-2"></span>**Steuer-Word des Gateways** Das Steuer-Word des Gateways setzt sich wie folgt zusammen:

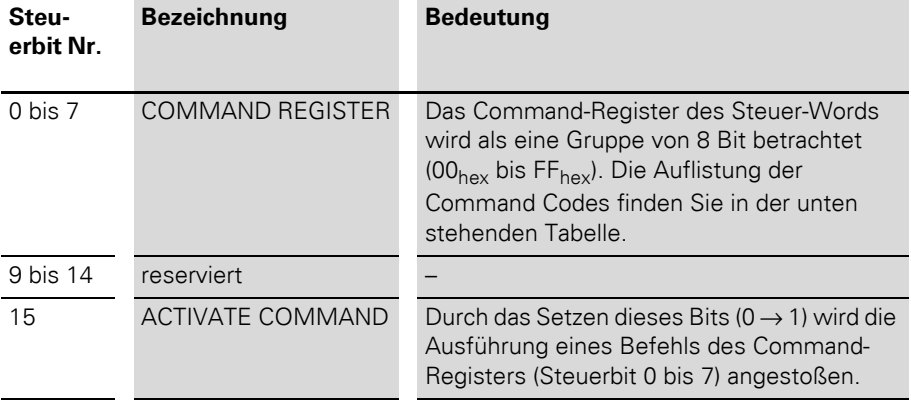

Tabelle 28: Bedeutung der Steuerbits

<span id="page-74-0"></span>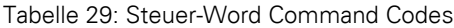

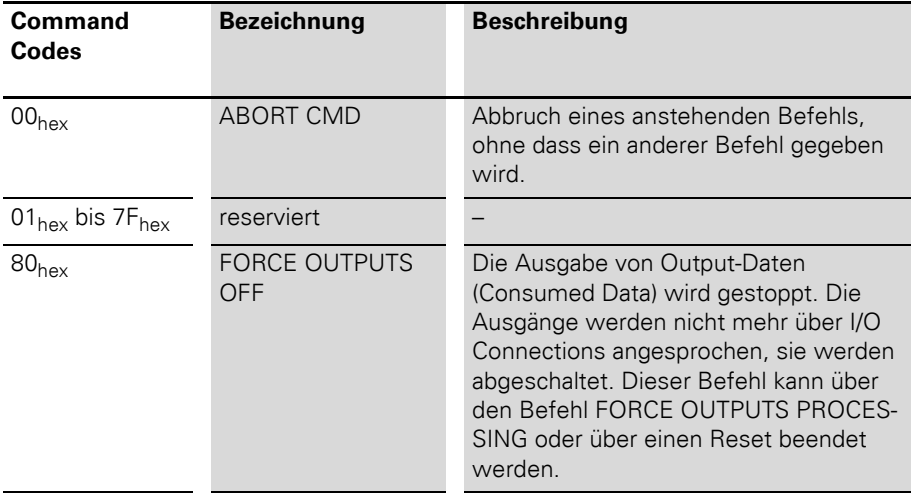

# 2 Kommunikation in DeviceNet

# Steuer-Word des Gateways

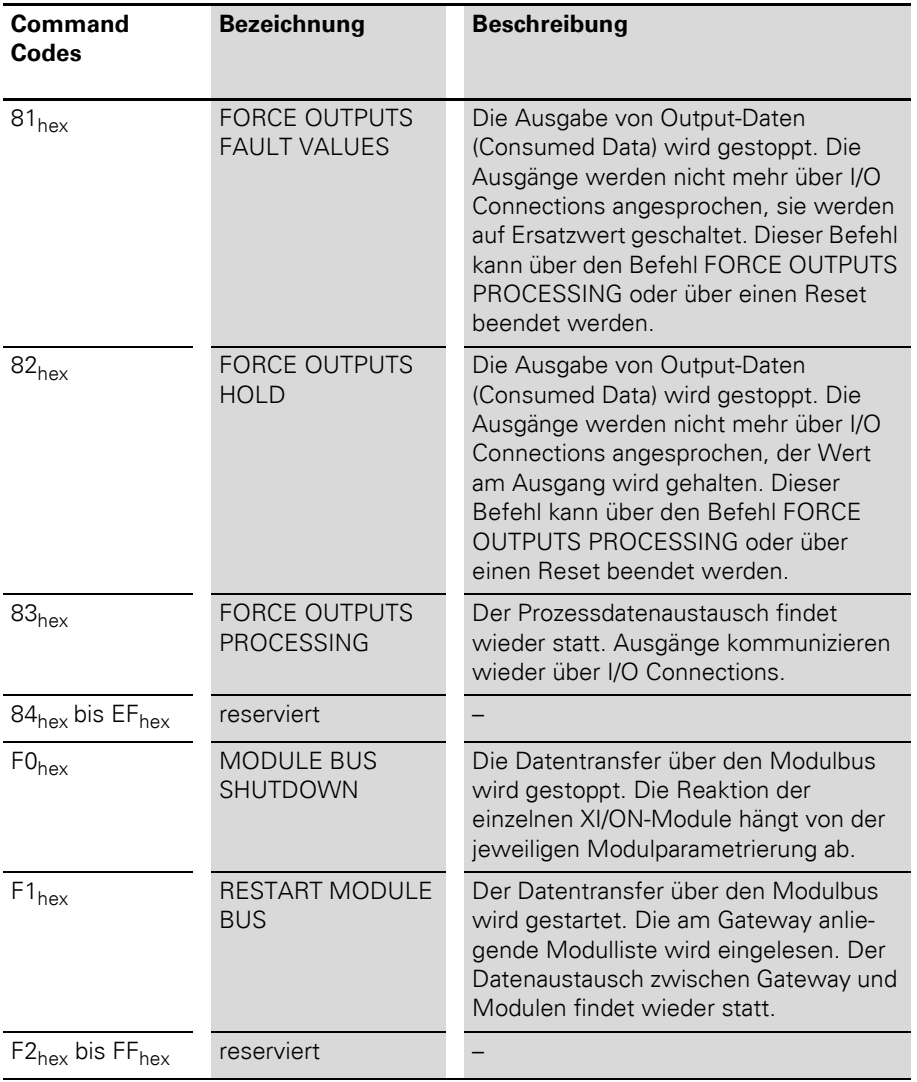

**Maximale Topologie** Eine Buslinie besteht aus mindestens zwei Teilnehmern. Die Anbindung einer XI/ON-Station an das DeviceNet-Netz erfolgt nur über das XI/ON-Gateway.

> <span id="page-76-1"></span>Ankommende und abgehende Leitungen werden über einen Open Style Connector gemäß ODVA Spezifikation verbunden.

> Jedes XI/ON-Gateway wirkt als aktiver Teilnehmer und belegt eine MAC-ID (→ "Einstellung MAC-ID [über Schalter "ADDRESS""\)](#page-24-0).

#### <span id="page-76-0"></span>**Maximaler Systemausbau**

Eine DeviceNet-Buslinie kann aus maximal 64 Teilnehmern bestehen. Diese maximale Anzahl darf nicht überschritten werden.

Am Gateway können die MAC-IDs 01 bis 63 über die beiden dezimalen Drehcodierschalter eingestellt werden. Die Direktvergabe derMAC-IDs über den Bus ist nicht möglich.

# 2 Kommunikation in DeviceNet Maximale Topologie

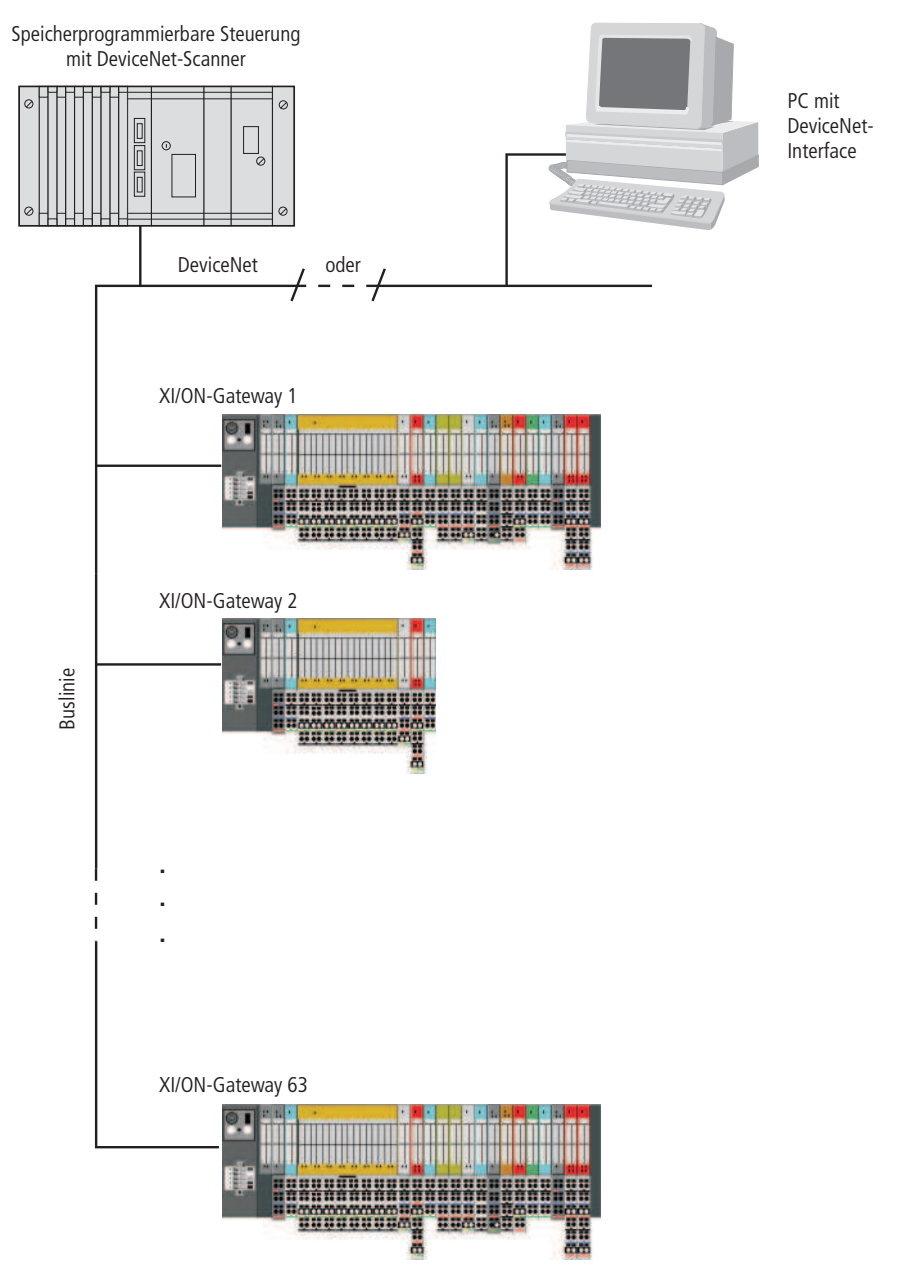

Abbildung 17: Maximaler Systemausbau

#### <span id="page-78-0"></span>**Maximale Buslänge**

Die maximale Buslänge für DeviceNet hängt zum einen von der verwendeten Übertragungsrate, zum anderen von dem gewählten Kabeltyp ab. Folgende Tabelle zeigt eine Übersicht über die möglichen Übertragungsraten und die dafür maximal möglichen Leitungslängen bei Verwendung des Thick Cables:

<span id="page-78-1"></span>Tabelle 30: Maximale Leitungslängen (Thick Cable)

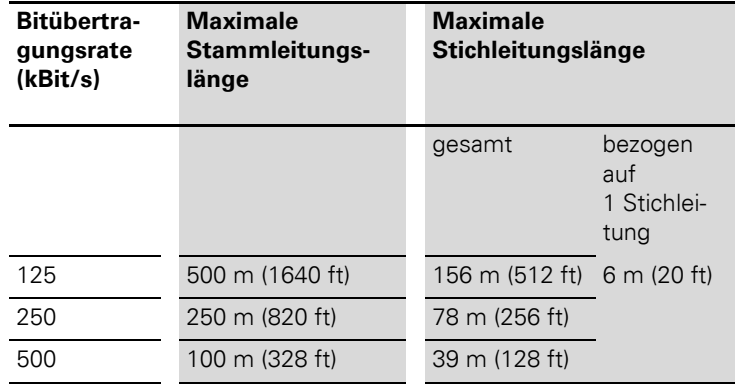

→ Die genauen Angaben zur maximalen Leitungs-<br>
länge bei der Verwendung anderer Kabeltypen (Thin Cable, Flat Cable, Cable II, Cable I) entnehmen Sie bitte der ODVA DeviceNet-Spezifikation Rel. V2.0, Appendix B.

# 2 Kommunikation in DeviceNet

Mischbetrieb mit anderen Stationstypen

<span id="page-79-0"></span>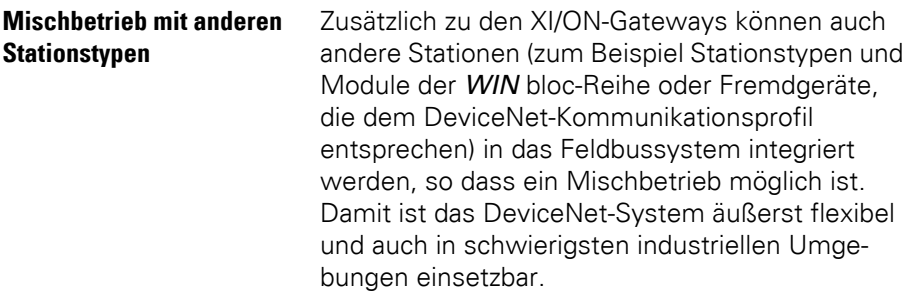

# **3 Kopplung an Allen Bradley SLC 500**

#### **Kommunikation einrichten**  mit ..RSLinx"

Um die Kopplung eines XI/ON-Gateways mit einer Allen Bradley SLC 500 zu konfigurieren, wird das Allen Bradley Softwaretool "RSNetworx" (Software-Version 3.00.00) der Firma Rockwell Automation verwendet. Bevor mit diesem Tool eine Verbindung hergestellt werden kann, muss mit Hilfe der Software "RSLinx" (Software-Version 2.20.02) der Firma Rockwell Automation ein Zugang zum DeviceNet aufgebaut werden.

Im Folgenden wird der Verbindungsaufbau über den Knoten 1770-KFD erläutert.

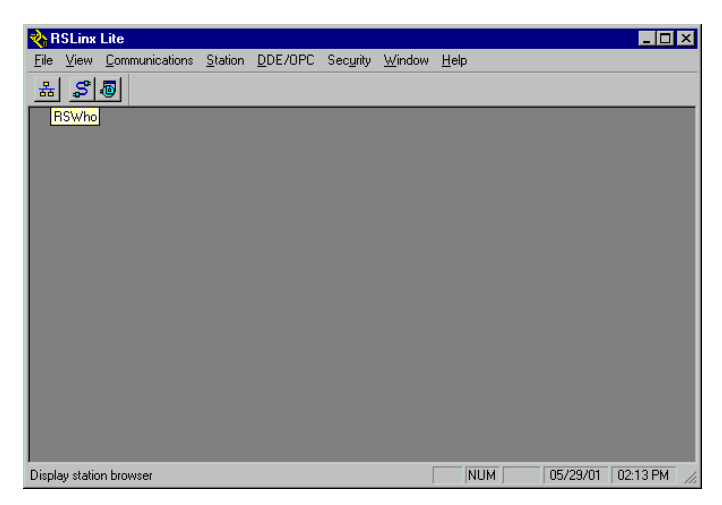

Abbildung 18: Software "RSLinx" von Allen Bradley

Die Auswahl des DeviceNet-Treiber-Moduls erfolgt über den Menüpunkt ‹Communications → Configure Drivers›.

# 3 Kopplung an Allen Bradley SLC 500

Kommunikation einrichten mit "RSLinx"

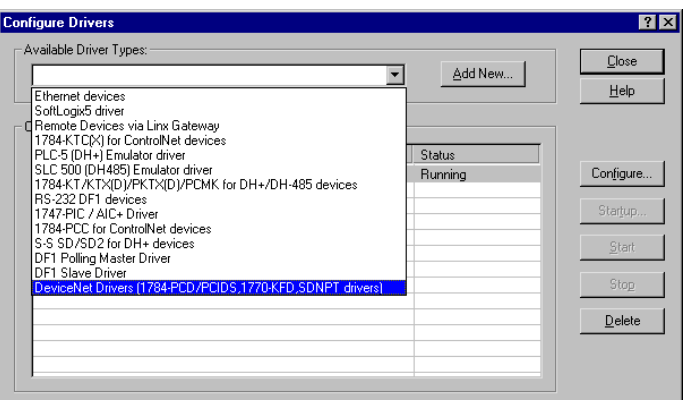

Abbildung 19: Auswahl der Treiber-Kategorie

Nach der Auswahl des Gerätetyps wird über die Schaltfläche "Add new" das verwendete Treiber-Modul, z. B. 1770-KFD, ausgewählt.

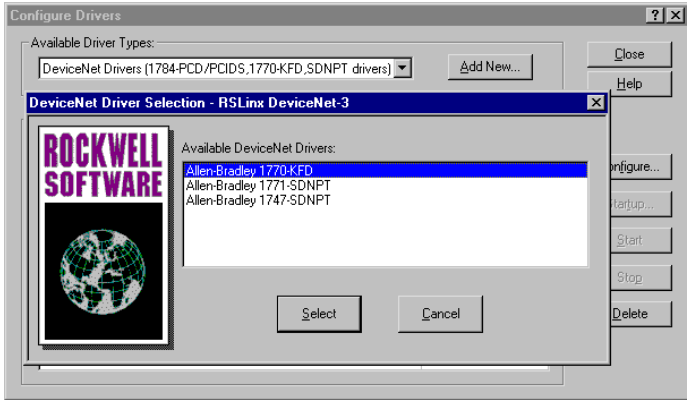

Abbildung 20: Auswahl des DeviceNet-Treiber-Moduls

Im darauffolgenden Fenster wird der Knoten konfiguriert, d. h. hier erfolgt z. B. die Eingabe der Datenübertragungsrate, der seriellen Schnittstelle, der MAC-ID sowie die Auswahl der Bitübertragungsrate.

## 3 Kopplung an Allen Bradley SLC 500 Kommunikation einrichten mit "RSLinx"

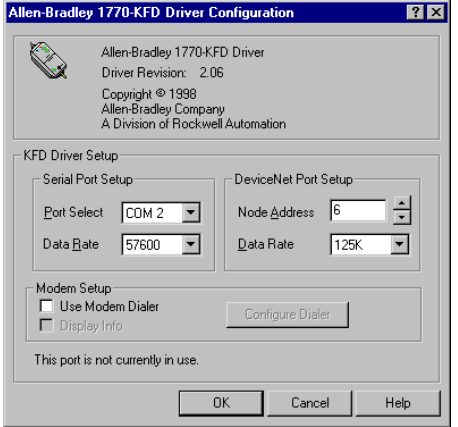

Abbildung 21: Konfiguration des 1770-KFD

Nach erfolgreicher Konfiguration des KFD-Tools ist die Verbindung zum DeviceNet aufgebaut.

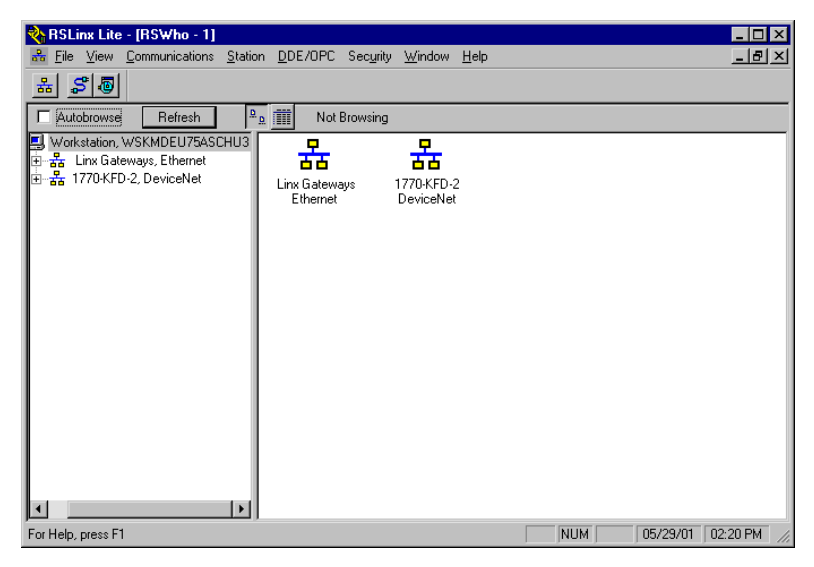

Abbildung 22: Darstellung des DeviceNet-Netzwerkes in RSLinx

#### **Konfiguration des Netzwerkes mit RSNetworx**

Die Einbindung des XI/ON-Gateways in das DeviceNet-Netzwerk erfolgt mit der Konfigurationssoftware RSNetworx von Allen Bradley.

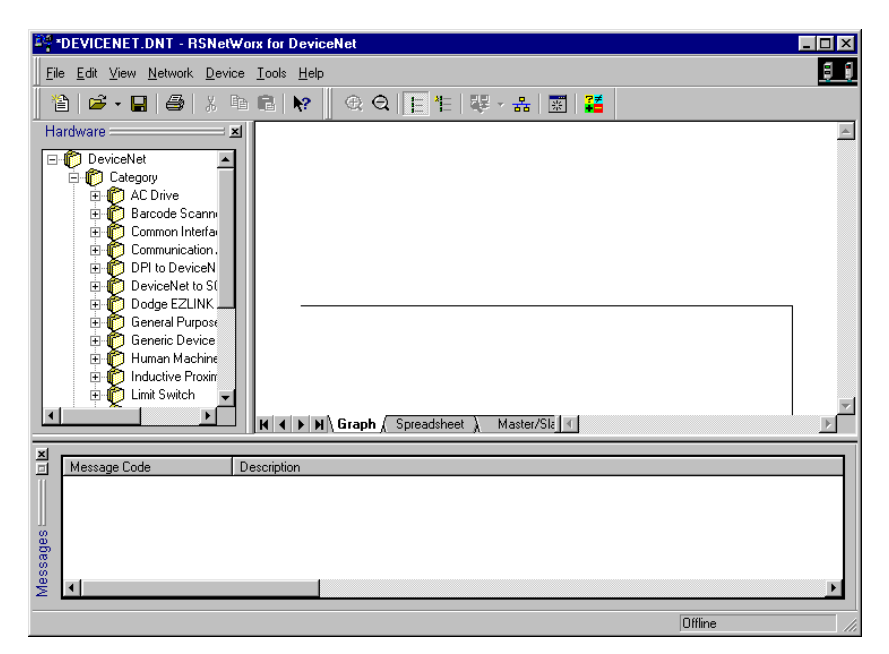

Abbildung 23: Die Software RSNetworx

# 3 Kopplung an Allen Bradley SLC 500

Konfiguration des Netzwerkes mit RSNetworx

#### **Einlesen der EDS-Datei**

- ▶Öffnen Sie ein neues oder ein bestehendes Projekt.
- ▶Öffnen Sie den EDS Wizard über den Menüpunkt ‹Tools → EDS Wizard›.

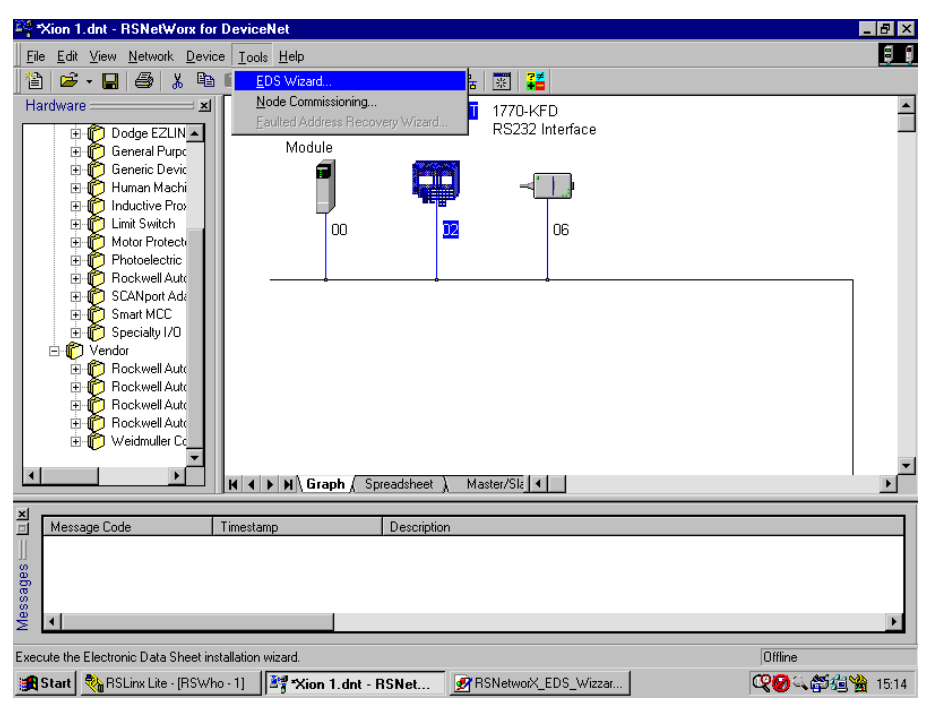

Abbildung 24: Öffnen des EDS Wizards

Über die Schaltfläche "Register an EDS file(s)" wird die zu registrierende EDS-Datei z.B **XN225164V1.eds**

(→ ["Elektronisches Datenblatt – EDS-Datei"](#page-66-0)) in die Datenbank des Programms übernommen.

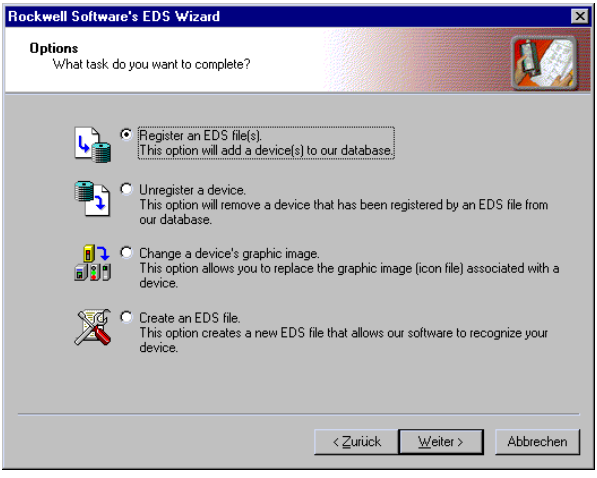

Abbildung 25: Registrierung der EDS-Datei

Nach korrekter Registrierung der EDS-Datei erscheint das XI/ON-Gateway im Hardware-Katalog der Software.

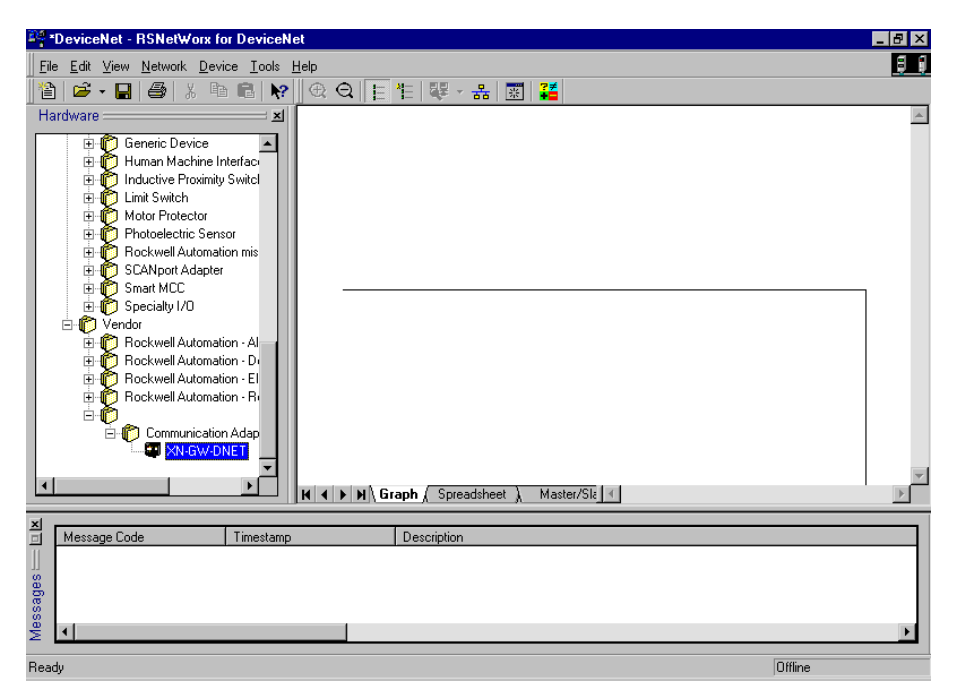

Abbildung 26: Hardware-Katalog mit XI/ON-Gateway

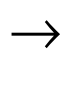

Bis zur Aktualisierung der Softwaredatenbank durch die Firma Allen Bradley wird das XI/ON-Gateway unter dem Herstellernamen "Weidmüller ConneXt Inc." aufgeführt.

#### **Offline-Konfiguration des Netzwerkes**

Die Auswahl der Netzwerkknoten aus dem Hardware-Katalog erfolgt im Drag and Drop-Verfahren oder per Doppelklick auf den Produktnamen. Neben dem XI/ON-Gateway werden in diesem Beispiel das Allen Bradley Scanner Modul 21747-SDN Scanner Module" und das DeviceNet-Treiber-Modul ... 1770-KFD RS232 Interface" verwendet.

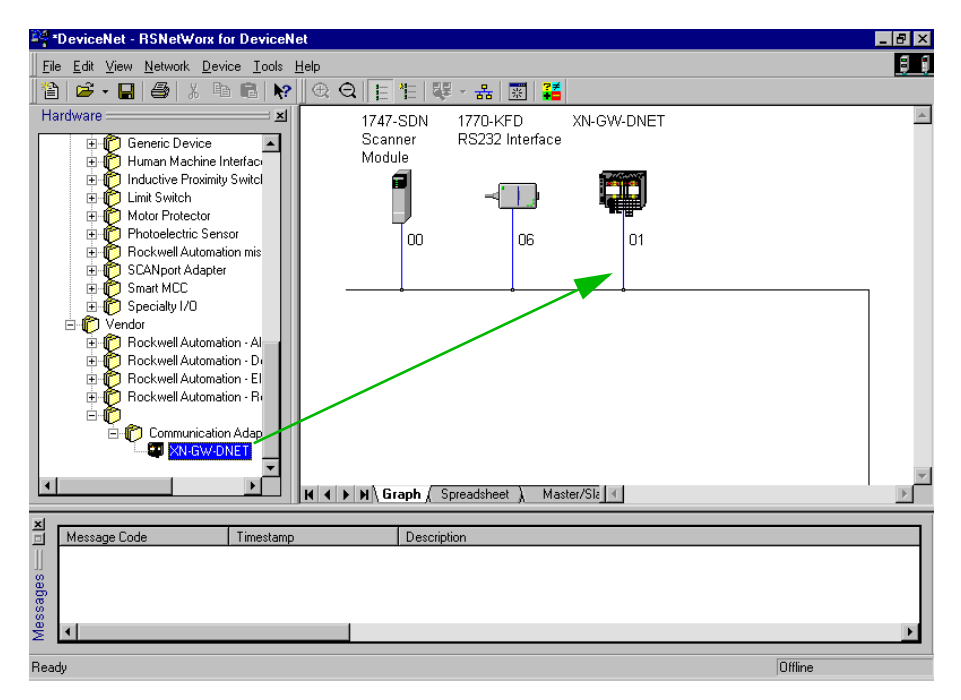

#### Abbildung 27: Auswahl des XI/ON-Gateways

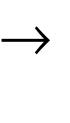

Bei der Konfiguration des Netzwerkes ist zu beachten, dass die MAC-ID des KFD-Tools mit der MAC-ID übereinstimmt, die bei der Einrichtung der Kommunikation in RSLinx vergeben wurde.

#### **Konfiguration des DeviceNet-Gateways und der angeschlossenen XI/ON-Station**

Das DeviceNet-Gateway wird über den Menüpunkt ‹Device → Device properties› konfiguriert.

Die Vergabe eines Stationsnamens und der MAC-ID (Address) erfolgt in der Registerkarte "General".

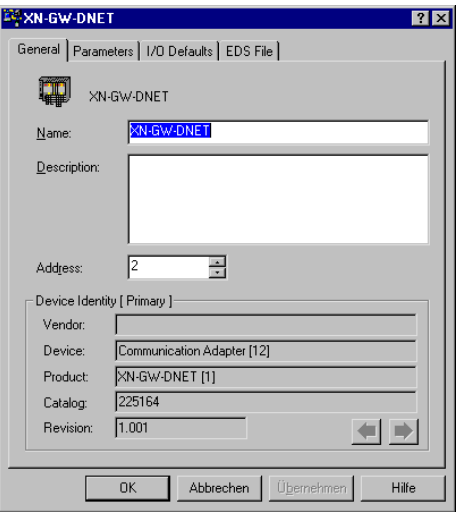

Abbildung 28: Einstellen der MAC-ID des XI/ON-Gateways

### **Einstellen der Gateway-Parameter**

Die Einstellung der Gateway-Parameter erfolgt im Register "Device Parameters". Hier können das Gateway und die angeschlossenen Module bereits offline parametriert werden.

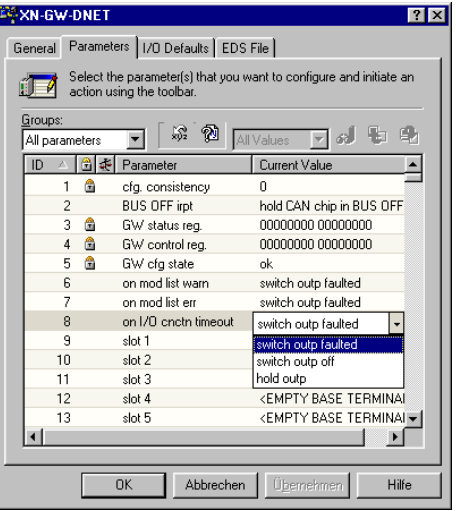

Abbildung 29: Einstellen der Gateway-Parameter

Die Gateway-Parameter belegen die Zeilen "cfg. consistency" bis "on I/O cnctn timeout". Die darauffolgenden IDs sind für die XI/ON I/O-Module reserviert.

### **Offline-Konfiguration der XI/ON-Station**

Die Offline-Konfiguration der XI/ON-Station erfolgt ebenfalls in diesem Register.

Doppelklicken Sie auf den Text "EMPTY BASE TERMINAL". In dem sich öffnenden Pull-Down Menü können die jeweiligen I/O-Module ausgewählt werden.

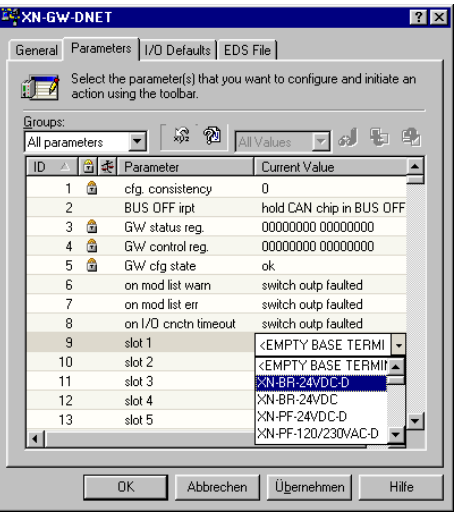

Abbildung 30: Auswahl der XI/ON-Module

# 3 Kopplung an Allen Bradley SLC 500

Konfiguration des Netzwerkes mit RSNetworx

### **Online-Modus**

Nach der Offline-Konfiguration der Station wird über den Menüpunkt ‹Network → Online› oder über die entsprechende Schaltfläche in der Symbolleiste in den Online-Modus gewechselt.

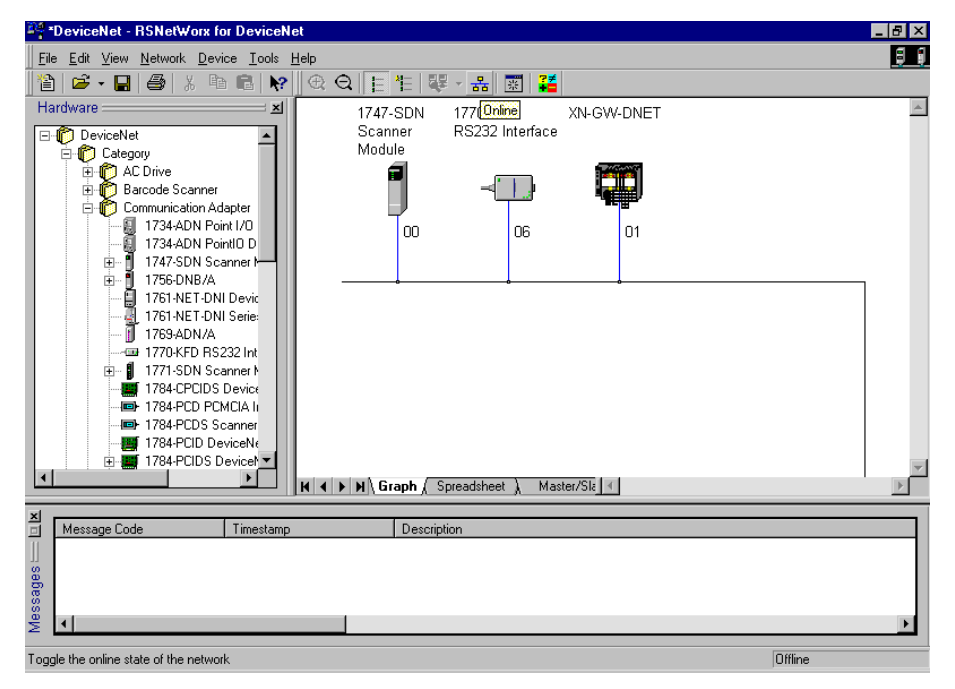

Abbildung 31: Umschalten in den Online-Modus

## **Übernahme der XI/ON-Station in die Scanliste des DeviceNet-Scanners**

Damit das 1747-SDN Scanner Modul der SLC 500 mit dem XI/ON-Gateway kommunizieren kann, muss dieses zunächst in dessen Scanliste übernommen werden.

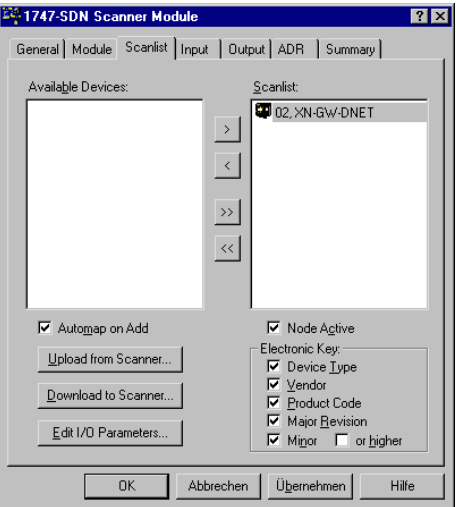

Abbildung 32: Übernahme der XI/ON-Station in die Scanliste

Über die Schaltfläche "Edit I/O Parameters" wird die Art des Prozessdatenaustauschs (Bit Strobe, COS, Cyclic, Polling) sowie die genaue Länge der Ein- und Ausgangsdaten für die jeweilige Station angegeben.

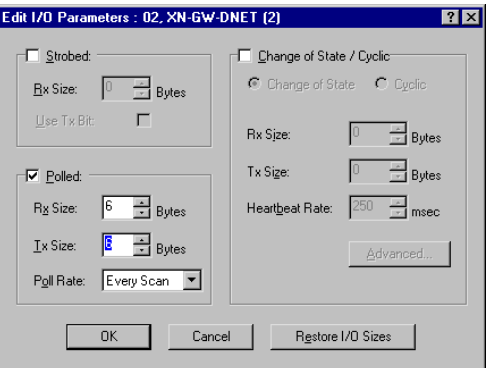

Abbildung 33: Einstellen der Art der Datenübertragung

#### **Mappen der Ein- und Ausgangsdaten**

Die Register "Input" und "Output" zeigen die Adressen der Ein- und Ausgangsdaten in der Steuerung an. Sie können mit der Schaltfläche "AutoMap" entweder automatisch vergeben werden oder über die Einstellung eines Startwortes mit der Schaltfläche "Start Word" zugewiesen werden. Auf die hier eingestellten Adressen wird in einem Programm in der SLC 500 zugegriffen.

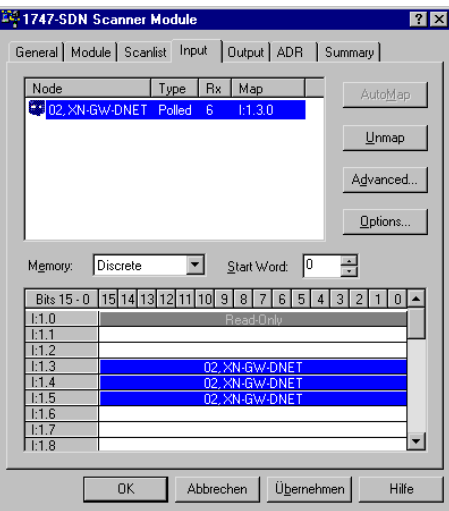

Abbildung 34: Mapping der Eingangsdaten

### **Parametrierung und Diagnose der XI/ON-Station**

Ein Doppelklick auf das Symbol des XI/ON-Gateways öffnet das Fenster "XN-GW-DNET". Das Register "Parameters" enthält die Parameter und die Diagnosen aller Module der XI/ON-Station.

Die Zeilen "cfg. consistency" bis "on I/O cnctn timeout" beziehen sich auf das Gateway, darauf folgen die XI/ON I/O-Module in der Reihenfolge, in der sie in der Station gesteckt sind.

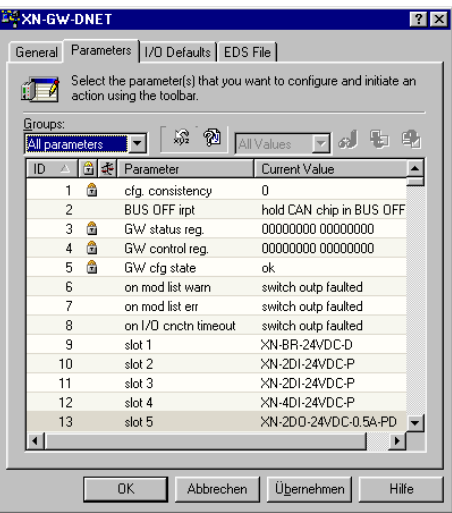

Abbildung 35: Stationsparameter

### **Status- und Steuer-Word des Gateways**

Das Status-Word und das Steuer-Word des Gateways werden an Stelle 2 und 3 der gatewayspezifischen Daten angezeigt.

Die folgende Darstellung zeigt das Status-Word mit der Fehlermeldung "module list warning". Diese Meldung zeigt an, dass die im Gateway gespeicherte Modulliste nicht der tatsächlich anliegenden entspricht.

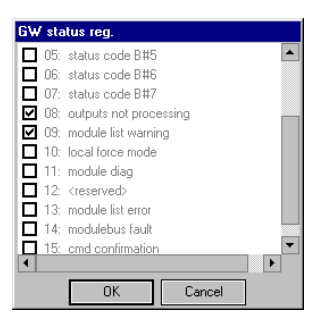

Abbildung 36: Status-Word mit "module list warning"

Diagnose der XI/ON-Station

Im Pull-Down Menü "Groups" wählen Sie die Modulgruppen aus, für die die Parameter und Diagnosen angezeigt werden sollen.

Folgende Abbildung zeigt am Beispiel eines Bus Refreshing-Moduls aus der Modulgruppe "PWR Modules" ein Fehlen der Feldspannung "undervolt. field supply" an.

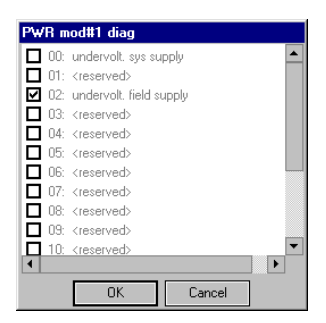

Abbildung 37: Diagnose am Beispiel eines Bus Refreshing-Moduls

### **Parametrierung der XI/ON-Station**

Die Parametrierung der XI/ON-Module erfolgt ebenfalls in dem Fenster "XN-GW-DNET".

Ein Doppelklick auf die Zeile der Parameter des jeweiligen Moduls öffnet das Fenster mit den Parametereinstellungen.

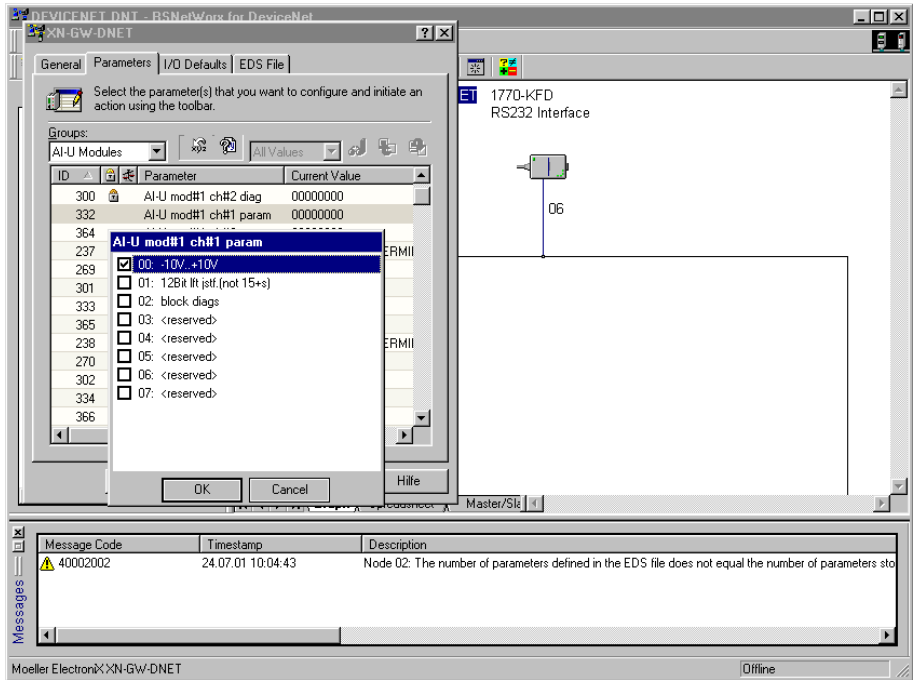

Abbildung 38: Einstellung der Parameter eines XI/ON-Moduls

Die geänderten Parametereinstellungen werden dann über die entsprechende Schaltfläche in das XI/ON-Gateway geladen.

### <span id="page-99-0"></span>**Explicit Messaging mit dem Class Instance Editor**

Der Class Instance Editor bietet die Möglichkeit des Explicit Messaging, d. h. direkt schreibend oder lesend auf die Klassen und Instanzen der XI/ON-Module zuzugreifen.

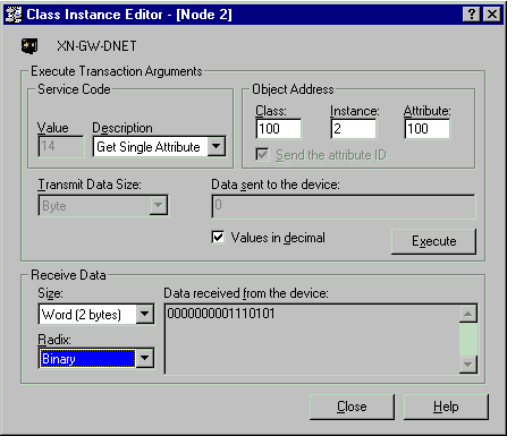

Abbildung 39: Der Class Instance Editor

#### <span id="page-99-1"></span>**Explicit Messaging über Transaction Blocks**

Allen Bradley ermöglicht Explicit Messaging zur Übertragung niederpriorer Konfigurationsdaten, allgemeiner Managementdaten oder Diagnosedaten zwischen zwei bestimmten Geräten über Transaction Blocks der Steuerungssoftware.

→ Detaillierte Angaben zur Bedienung der Soft-<br>waretools der Firma Allen Bradley entnehmen Sie bitte den jeweiligen Handbüchern, die im Lieferumfang enthalten sind.

# **Stichwortverzeichnis**

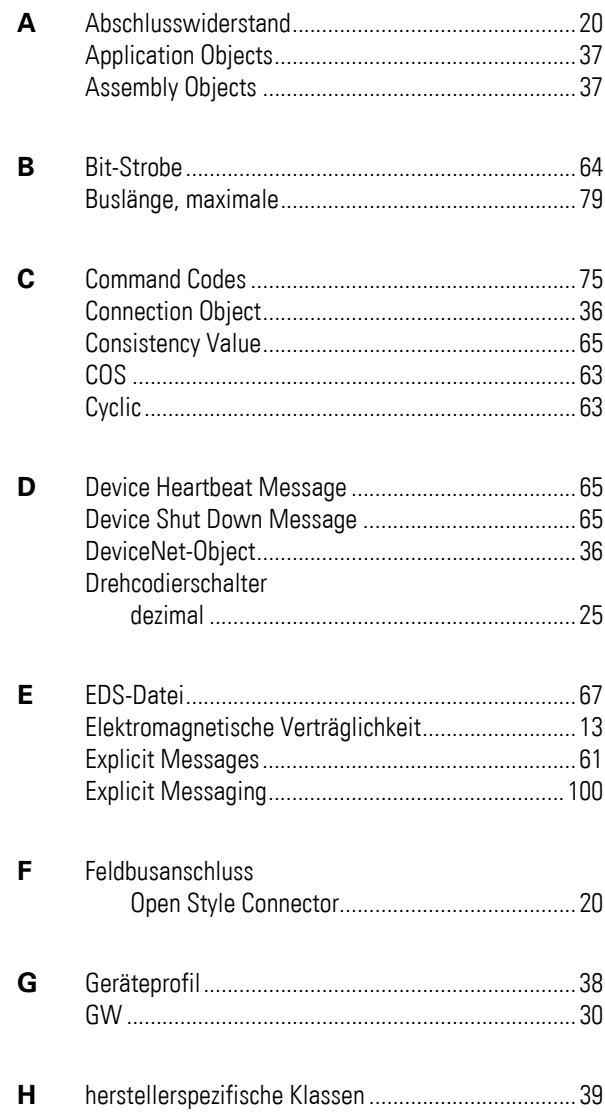

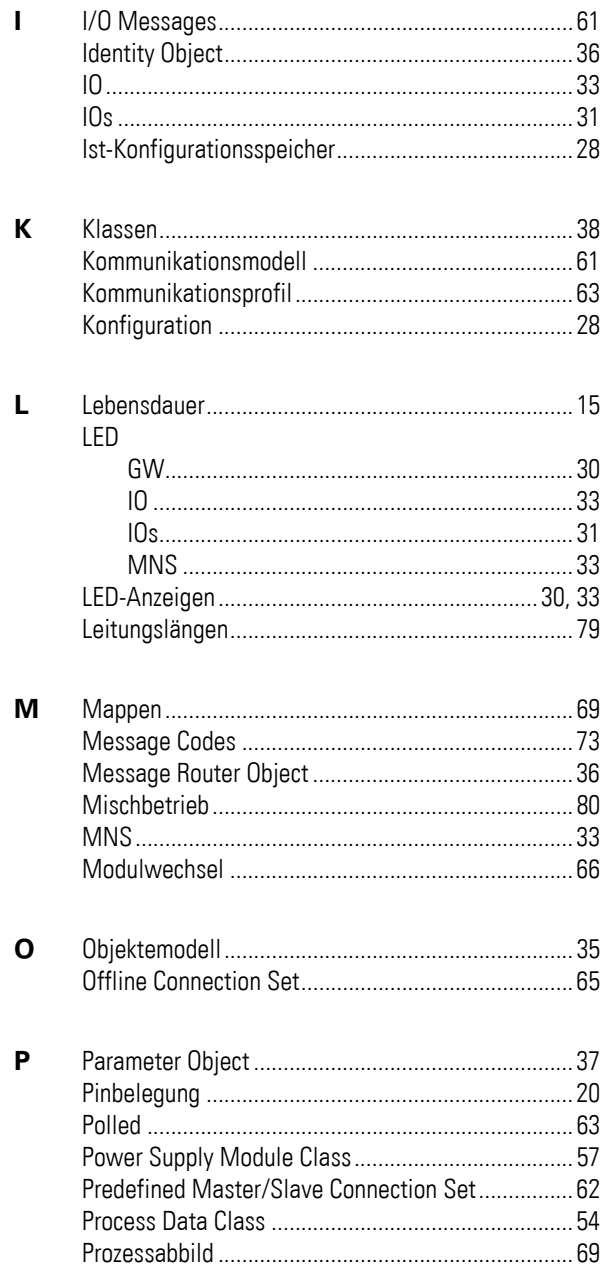

# Stichwortverzeichnis

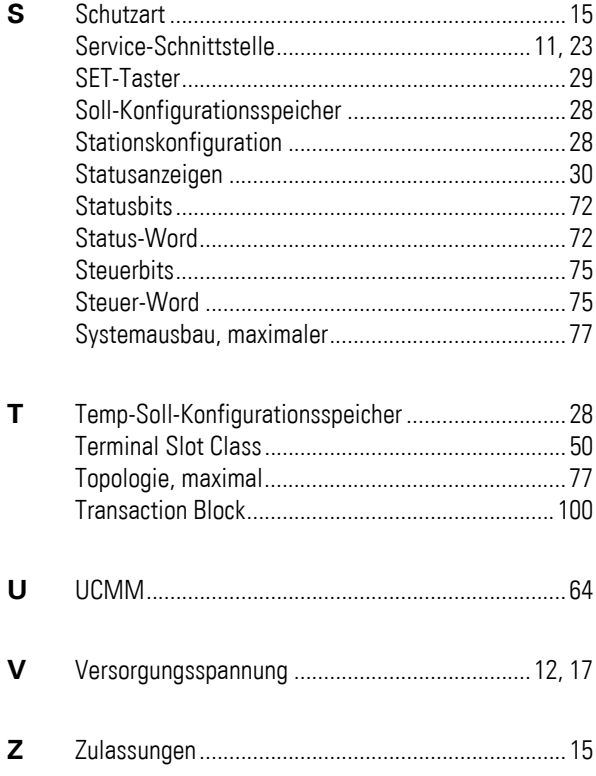

**Stichwortverzeichnis**